## 再セットアップ

**6**

本製品に同梱されているカスタム・リカバリ CD またはリカバリ CD を使って、 システムやアプリケーションをご購入時の状態に戻すことができます。 本章では、カスタム・リカバリCDおよびリカバリCDの使いかたについて説明します。

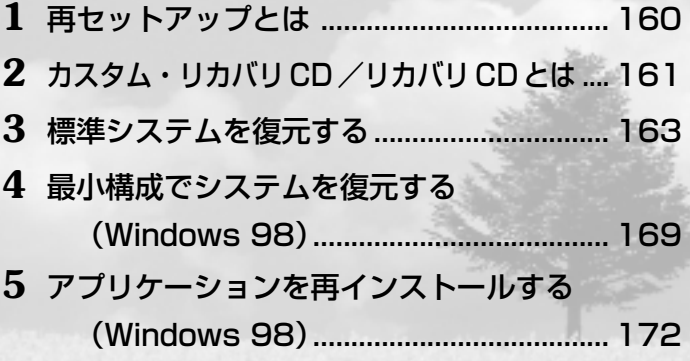

# **再セットアップとは**

システムやアプリケーションをご購入時の状態にリカバリ(復元)するこ とを再セットアップといいます。

#### ● 再セットアップが必要なとき

次のようなときに、再セットアップしてください。

- **C ドライブをフォーマットしてしまった**
- ●ハードディスク内のシステムファイルを削除してしまった
- ●電源を入れても、システム (Windows) が起動しない
- ●パソコンが正しく動作しない
- ●プレインストールされていたアプリケーションを削除したが、もう 1 度インストールしたい など

#### ● 再セットアップする前に

「7 章 困ったときは」に、いろいろなトラブル解決方法が書かれています。 そちらをご覧のうえ、解決できないときに再セットアップしてください。 再セットアップすると、ハードディスク内に保存されていたデータは、す べて消えてしまいます。ご購入後に作成したファイルなど、必要なデータ は、あらかじめフロッピーディスクなどに保存してください。 また、ハードウェアなどの設定は、すべてご購入時の状態に戻ります。再 セットアップ後も現在と同じ設定でパソコンを使いたい場合は、現在の設 定を控えておいてください。

**カスタム・リカバリCD/リカバリCDとは**

システムを復元するには、カスタム CD /リカバリ CD を使用します。 **カスタム・リカバリ CD とは(Windows 98)** aaaaaaaaaaaaaaaaaaa aaaaaaaaaaaaaaaaaaaaaaaaaa Windows 98 モデルには次のカスタム・リカバリ CD が同梱されています。 ● Product Recovery CD-ROM ●アプリケーション&ドライバ CD-ROM カスタム・リカバリ CD は、再セットアップのときに使用します。再セッ トアップには、次の方法があります。 ●標準システムを復元する ご購入時の状態に戻します。プレインストールされているアプリケー ションもすべて復元されます。 ☞「本章 3 標準システムを復元する」 ●最小構成でシステムを復元する Windows のみを復元します。デバイスドライバやアプリケーションな どはインストールされません。 ☞「本章 4 最小構成でシステムを復元する」 ●アプリケーションやドライバごとに再インストールする プレインストールされているアプリケーションを再インストールできます。 ☞「本章 5 アプリケーションを再インストールする」 ・カスタム・リカバリ CD は絶対なくさないようにしてください。紛  $x \in \mathbb{R}$ 失した場合、再発行することはできません。

#### aaaaaaaaaaaaaaaaaaa **リカバリ CD とは(Windows 2000 / NT)** aaaaaaaaaaaaaaaaaaaaaaaaaa

Windows 2000 / NT モデルにはリカバリ CD(「Product Recovery CD-ROM」)が同梱されています。 リカバリ CD は、再セットアップのときに使用します。 Windows 2000 / NT モデルにはアプリケーション CD (「Application CD-ROM」)も同梱されています。アプリケーション CD には、本製品で用意されているアプリケーションが入っています。 用意されているアプリケーションなどの一覧および概要、注意事項とイン ストール方法については、アプリケーション CD をセットし、表示される 画面をご覧ください。

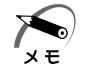

・リカバリ CD とアプリケーション CD は絶対なくさないようにして ください。紛失した場合、再発行することはできません。

# **標準システムを復元する**

本製品にあらかじめインストールされている Windows やアプリケーショ ンを復元し、ご購入時の状態に戻します。

 **準備**

aaaaaaaaaaaaaaaaaaa aaaaaaaaaaaaaaaaaaaaaaaaaa

次のものを使用します。

● Product Recovery CD-ROM

●取扱説明書(本書)

**●外付け CD-ROM ドライブ (型番: PA2671UJ または PA2673UJ)、** またはマルチメディアポートリプリケータの CD-ROM ドライブ

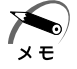

・オプションの CD-ROM ドライブ PA2673UJ をお使いの場合は、 PCカード側面のモード切替スイッチを「16Bit]側に設定してくだ さい。

「標準システムインストール起動ディスク」を使用すると、使用できる CD-ROM ドライブの種類が増えます。

**198** 

☞ 詳細について ➪《オンラインマニュアル》

☞ オンラインマニュアルの起動 ⇨「2章 4 オンラインマニュアルの起動」

**2000 ENT** 

添付の「標準システムインストール起動ディスク」をご使用ください。

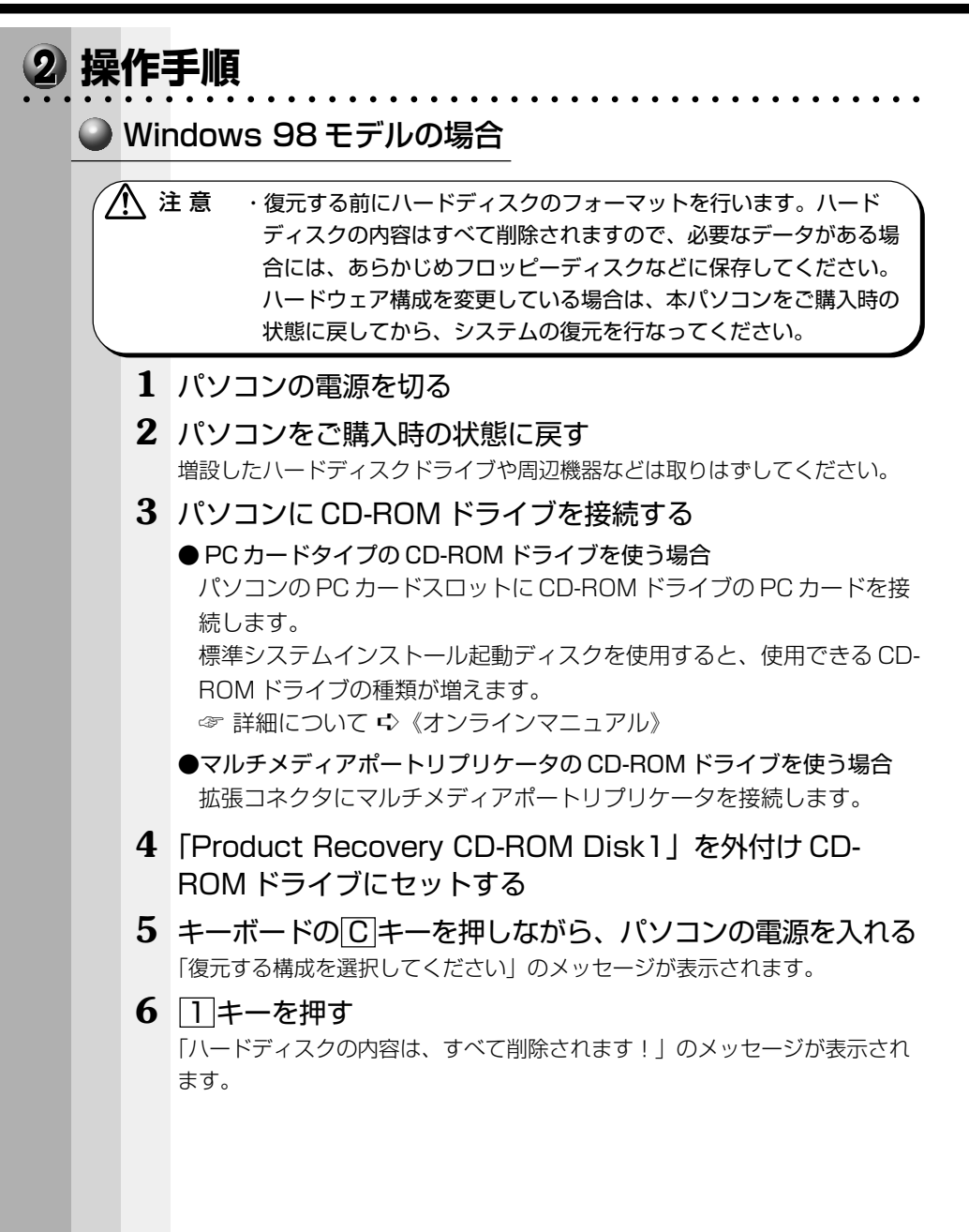

**164**

### **7** Y キーを押す

処理を中止する場合は、「Nキーを押してください。

復元中は、次の画面が表示されます。

復元の進行状況を示すグラフ表示が、100% のところに達すると完了です。

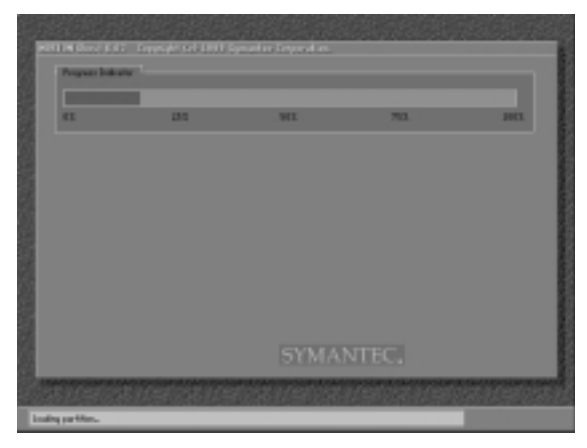

(表示例)

**8** CD を取り出し、パソコンから CD-ROM ドライブやマルチ メディアポートリプリケータなどの周辺機器をすべて取りは ずしてから、何かキーを押す システムが再起動します。

**9** Windows のセットアップを行う

☞ Windows のセットアップについて ➪「2 章 2 初めて電源を入れるとき」

### **● Windows 2000 / NT モデルの場合**

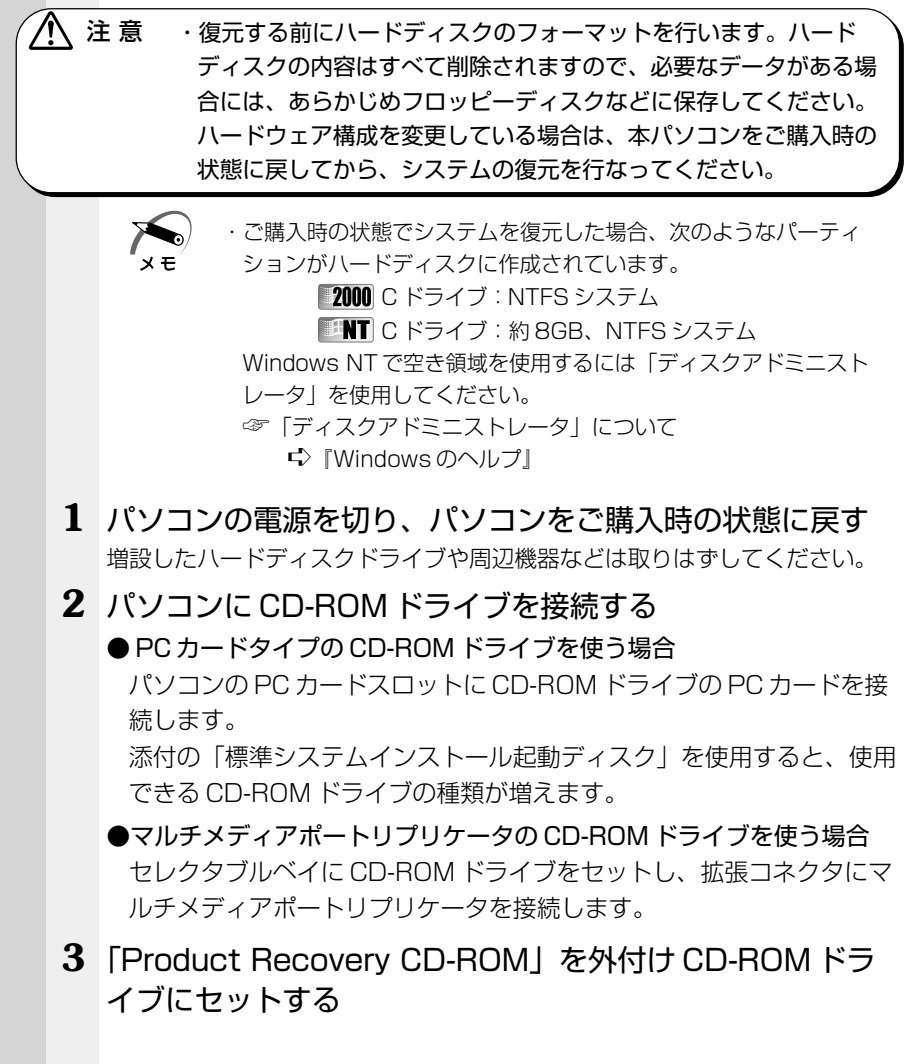

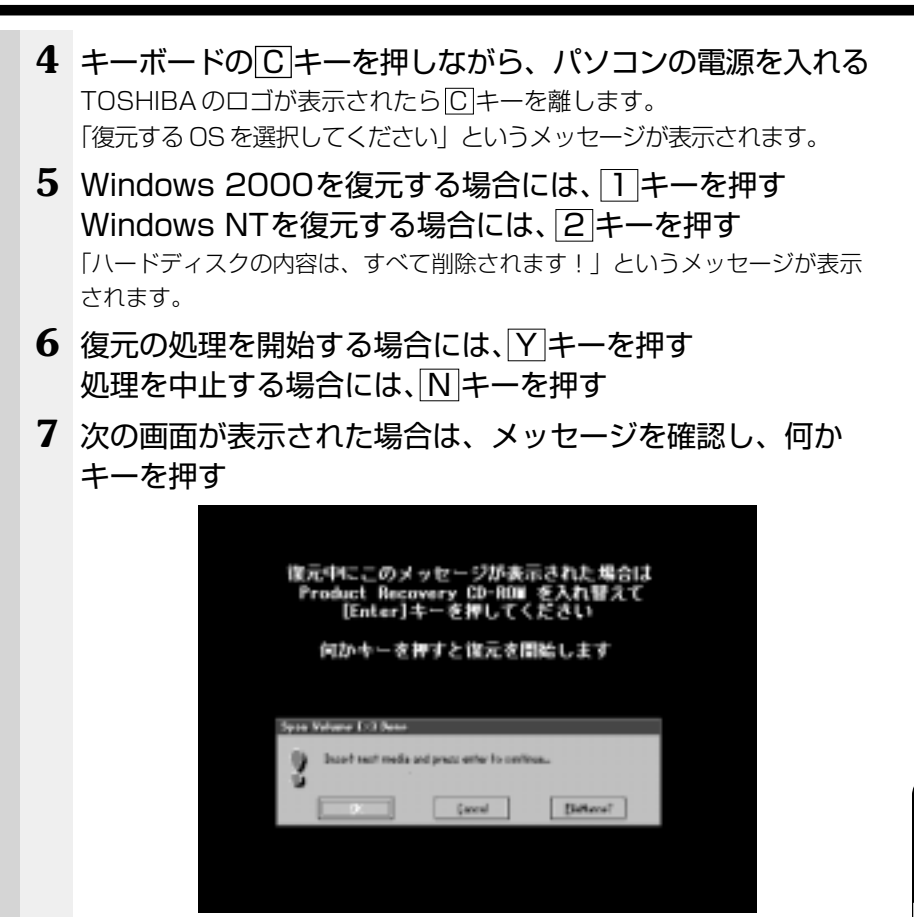

ここで表示される画面は、復元の途中で表示されるメッセージについての説明 です。内容をご確認のうえ、そのまま何かキーを押してください。

復元中は、次の画面が表示されます。

復元の進行状況を示すグラフ表示が、100% のところに達すると完了です。

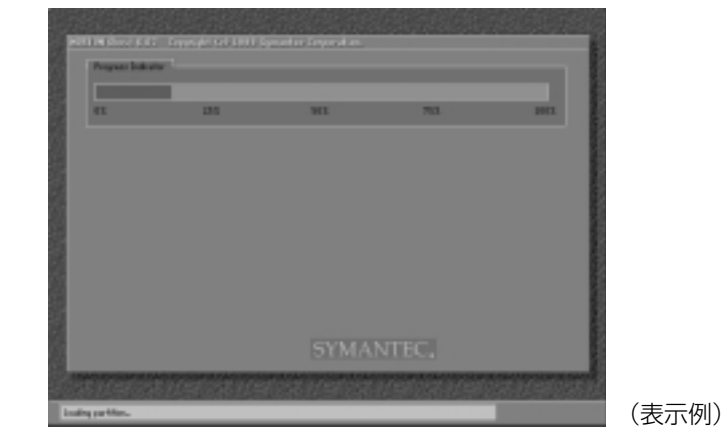

**8** メッセージに従い、「Product Recovery CD-ROM」を入 れ替える

Windows 2000 の復元中に次のメッセージが表示された場合には、 「Product Recovery CD-ROM Disk2 | に入れ替えて、 Enter キーを押して ください。

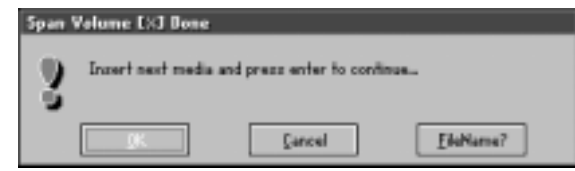

復元が完了すると、終了画面が表示されます。

- **9** パソコンの電源を切り、CD-ROM ドライブやマルチメディ アポートリプリケータを取りはずす
- **10** パソコンの電源を入れ、Windows のセットアップを行う

「2章 2 初めて電源を入れるとき」の 2000 手順1、 ■NT 手順2から操 作を行なってください。

# **最小構成でシステムを復元する(Windows 98)**

Windows 98 モデルでは、Windows のみを復元することができます。最 小構成でシステムを復元しますので、ご購入時にプレインストールされて いたデバイスドライバやアプリケーションなどはインストールされません。 Windows のセットアップ終了後、本製品に同梱されている「アプリケー ション&ドライバ CD-ROM」から、必要なデバイスドライバおよびアプ リケーションをインストールしてください。

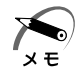

- ・最小構成で復元した場合は、デバイスドライバやアプリケーション はインストールされません。本製品の機能をすべてご利用になるに は、アプリケーション & ドライバ CD-ROM よりデバイスドライバ などをインストールする必要がありますので、通常は標準システム を復元することをおすすめします。
- ・最小構成で復元した場合は、Windows のセットアップ画面が、パソ コンのご購入後初めて電源を入れるとき、または標準システムの復 元時と異なります。また、Windows のセットアップに時間がかかり ます。途中、作業画面が止まったように見えるときがありますが、 間違って電源を切ったりしないでください。

次のものを使用します。

- Product Recovery CD-ROM
- ●取扱説明書(本書)
- ●外付け CD-ROM ドライブ(型番:PA2671UJ または PA2673UJ)、 またはマルチメディアポートリプリケータの CD-ROM ドライブ

aaaaaaaaaaaaaaaaaaa aaaaaaaaaaaaaaaaaaaaaaaaaa

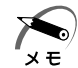

 **準備**

・オプションの CD-ROM ドライブ PA2673UJ をお使いの場合は、 PCカード側面のモード切替スイッチを「16Bit]側に設定してくだ さい。

「標準システムインストール起動ディスク」を使用すると、使用でき る CD-ROM ドライブの種類が増えます。

☞ 詳細について ➪《オンラインマニュアル》

- ・ネットワークを介して接続されたCD-ROMドライブは使用できません。
- ・最小構成でシステムを復元する場合でも、標準システムを復元する 場合と同じディスク使用量(ご購入時のディスク使用量)が必要です。

また、Windows セットアップ時に Product Key の入力が必要です。 Product Key はパソコン本体に貼られているラベルに印刷されています。 あらかじめ紙などに書き写しておいてください。

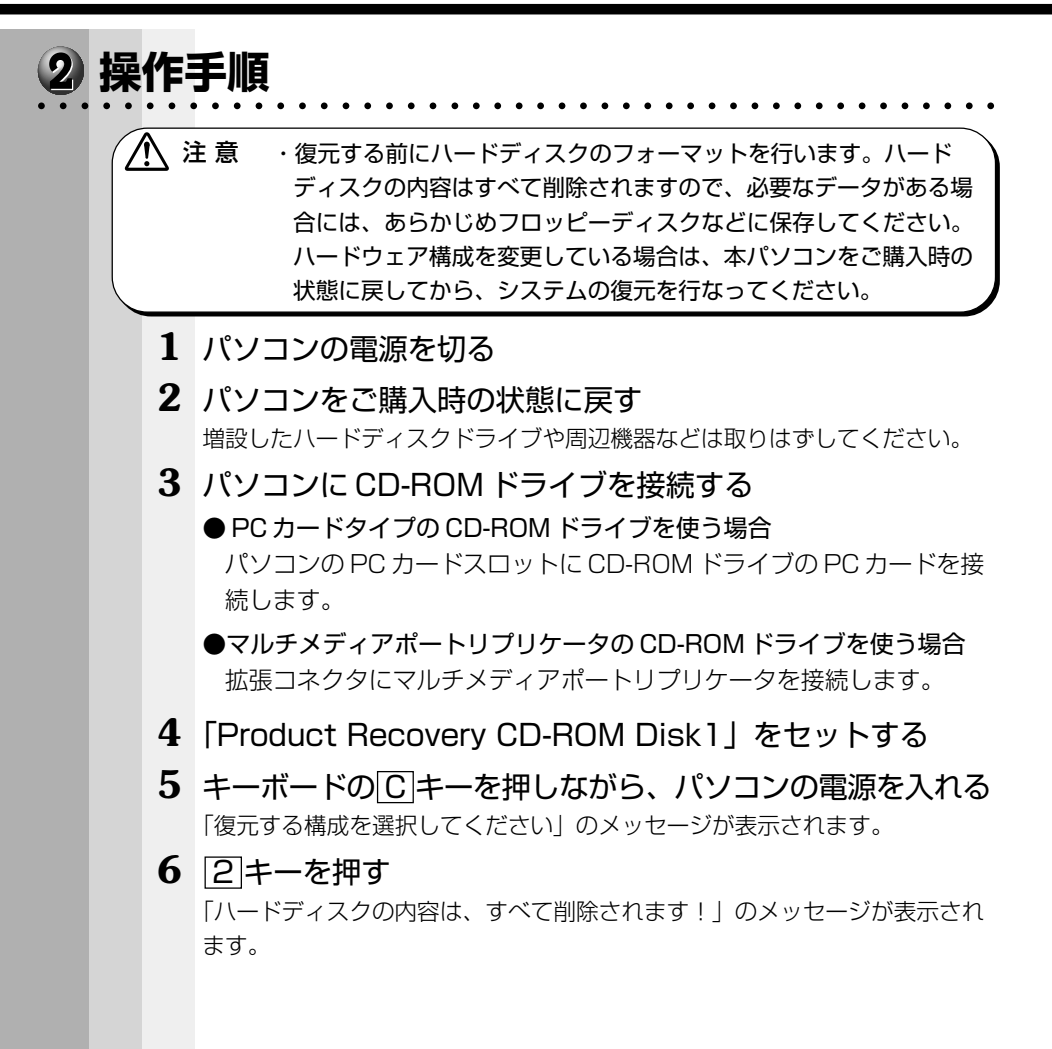

#### **7** Y キーを押す

処理を中止する場合は、「N キーを押してください。

復元中は、次の画面が表示されます。

復元の進行状況を示すグラフ表示が、100% のところに達すると完了です。

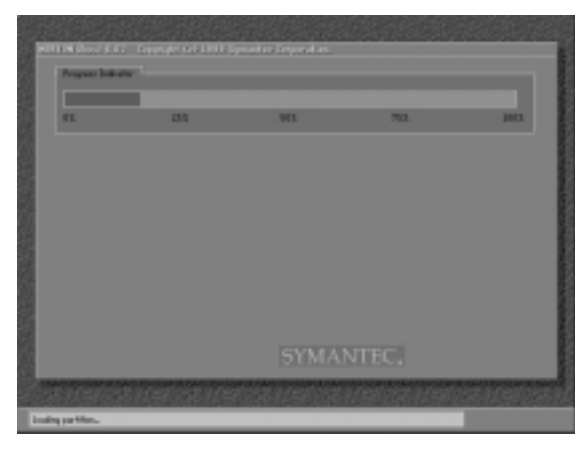

(表示例)

- **8** CD を取り出し、パソコンから CD-ROM ドライブやマルチ メディアポートリプリケータなどの周辺機器をすべて取りは ずしてから、何かキーを押す システムが再起動します。
- **9** Windows のセットアップを行う

# **アプリケーションを再インストールする(Windows 98)**

Windows 98 モデルにプレインストールされているアプリケーションや ドライバを一度削除してしまっても、システムの復元を行うことなく、ア プリケーションごとに再インストールすることができます。 再インストールには「アプリケーション&ドライバ CD-ROM」を使用し ます。

### **操作手順**

**1** パソコンに CD-ROM ドライブを接続する ● PC カードタイプの CD-ROM ドライブを使う場合 パソコンの PC カードスロットに CD-ROM ドライブの PC カードを接

aaaaaaaaaaaaaaaaaaa aaaaaaaaaaaaaaaaaaaaaaaaaa

- ●マルチメディアポートリプリケータの CD-ROM ドライブを使う場合 拡張コネクタにマルチメディアポートリプリケータを接続します。
- **2** 「アプリケーション&ドライバ CD-ROM」を CD-ROM ドラ イブにセットする

「アプリケーション&ドライバ CD-ROM」は複数枚入っている場合があります。

**3** 表示されるメッセージに従ってインストールを行う 「ファイルのダウンロード]画面が表示された場合は、「このプログラムを上記 の場所から実行する]を選択し、[OK]ボタンをクリックしてください。

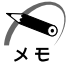

続します。

・すでにインストールされているアプリケーションを再インストール するときは、コントロールパネルの「アプリケーションの追加と削 除しまたは各アプリケーションのアンインストールプログラムを実 行して、アンインストールを行なってください。 アンインストールを行わずに再インストールを実行すると、正常に インストールできない場合があります。ただし、上記のどちらの方 法でもアンインストールが実行できないアプリケーションは、上書 きでインストールしても問題ありません。

# 困ったときは

**7**

本章では、困ったときの対処方法を説明します。 操作中、うまく動作しないときにお読みください。

**1** 困ったときは .................................................174

# **困ったときは**

パソコン本体を使ってうまく操作できないとき、動作がおかしいと感じた ときの解消法のヒントをご紹介します。オンラインマニュアルをご覧にな れる状態のときは、《オンラインマニュアル 困ったときは》もご覧ください。

### **Q&A を見る前に**

設定の確認によく使う、[コントロールパネル]の開きかたを説明します。

aaaaaaaaaaaaaaaaaaa aaaaaaaaaaaaaaaaaaaaaaaaaa

### ◯ 方法 1 - [スタート] メニューから開く

- **1** [スタート]ボタンをクリックする
- 2 「設定]にマウスポインタを合わせる
- **3** 「コントロールパネル]をクリックする 「コントロールパネル]が開きます。

#### ■ 方法2 - 「マイコンピュータ]から開く

- **1** デスクトップの[マイコンピュータ]アイコンをダブルク リックする
- 2 「コントロールパネル]アイコンをダブルクリックする 「コントロールパネル]が開きます。

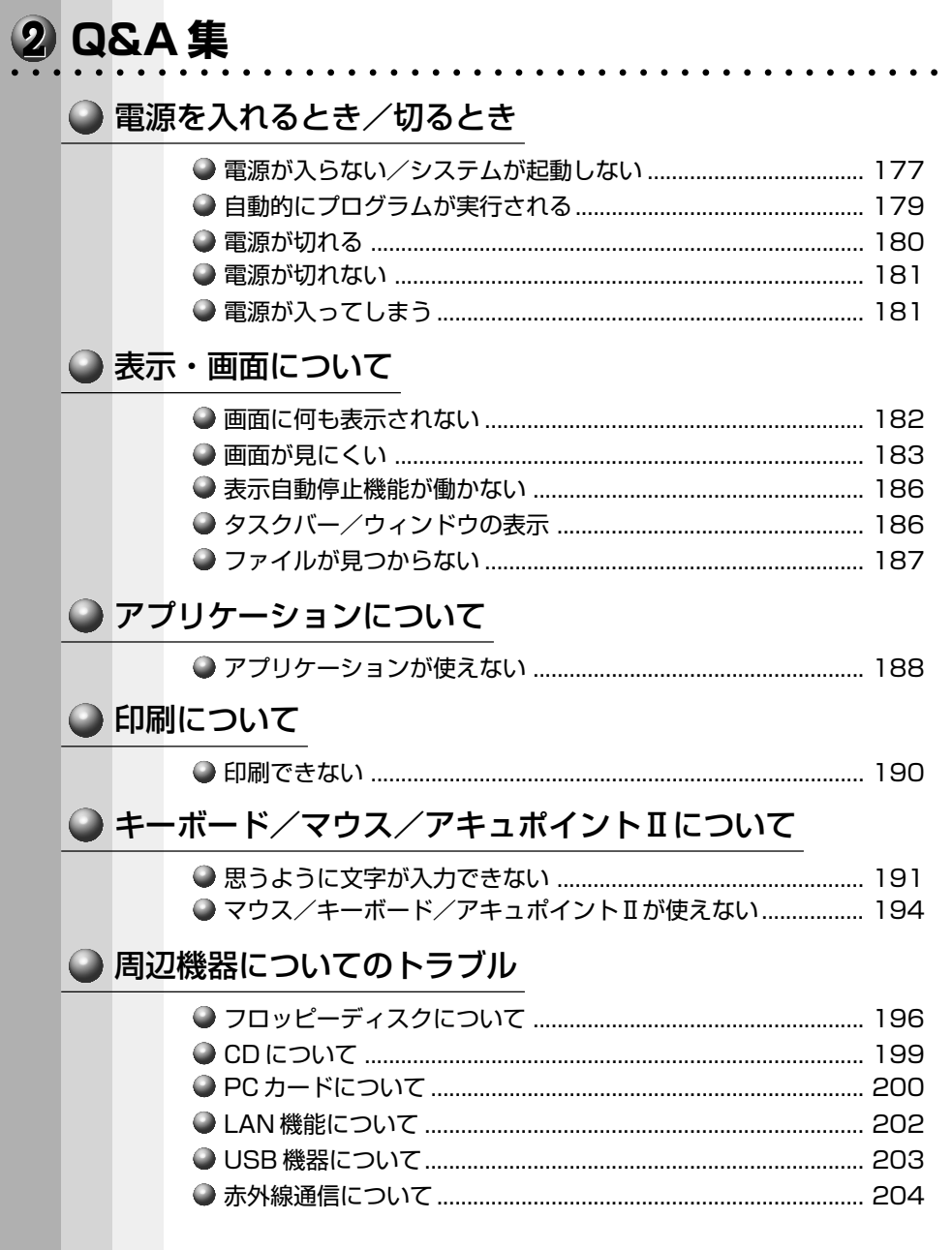

 $\overline{\mathbf{Z}}$ 章

困ったときは

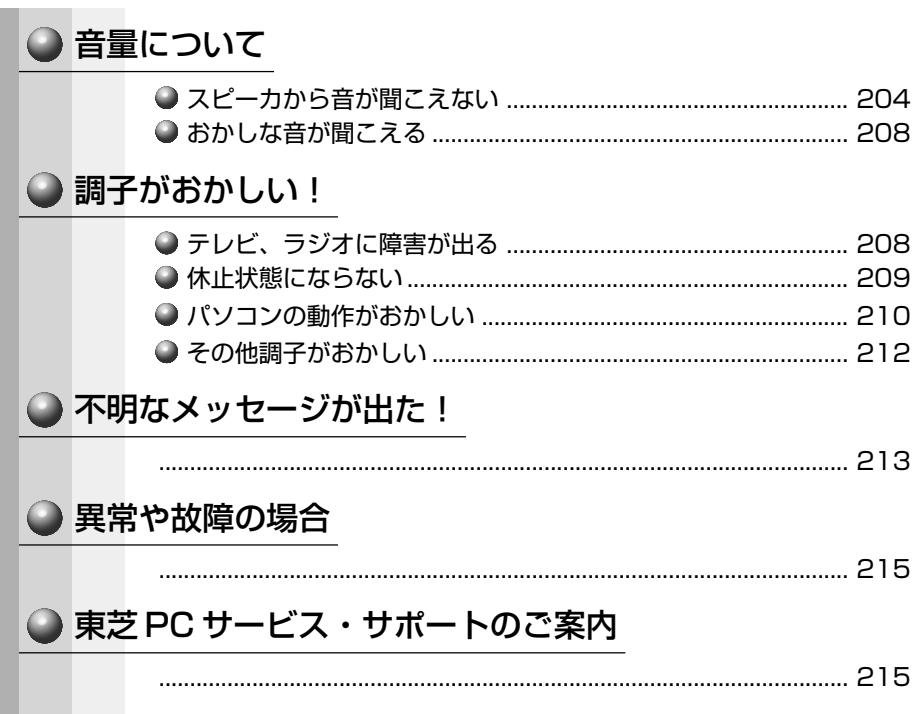

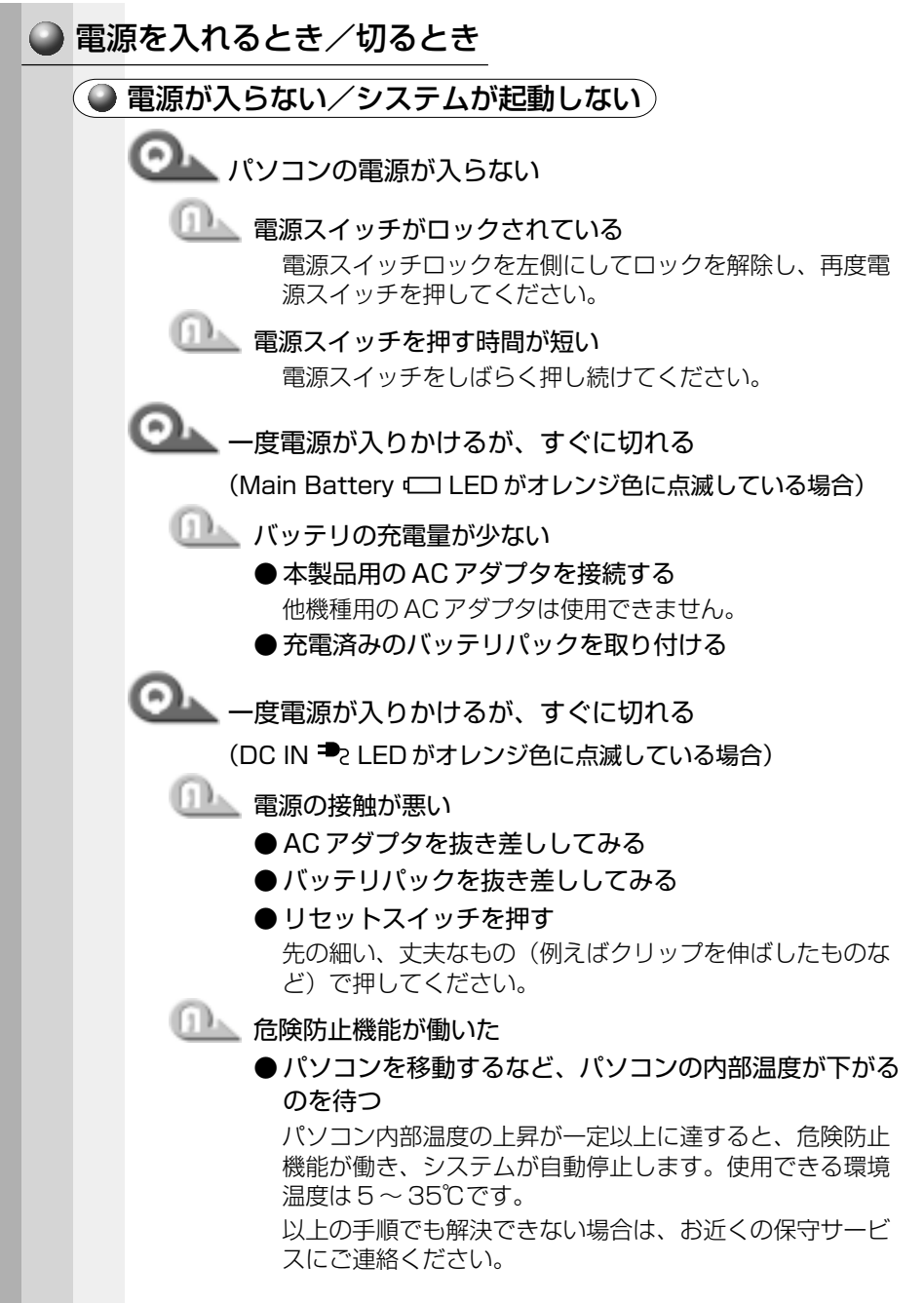

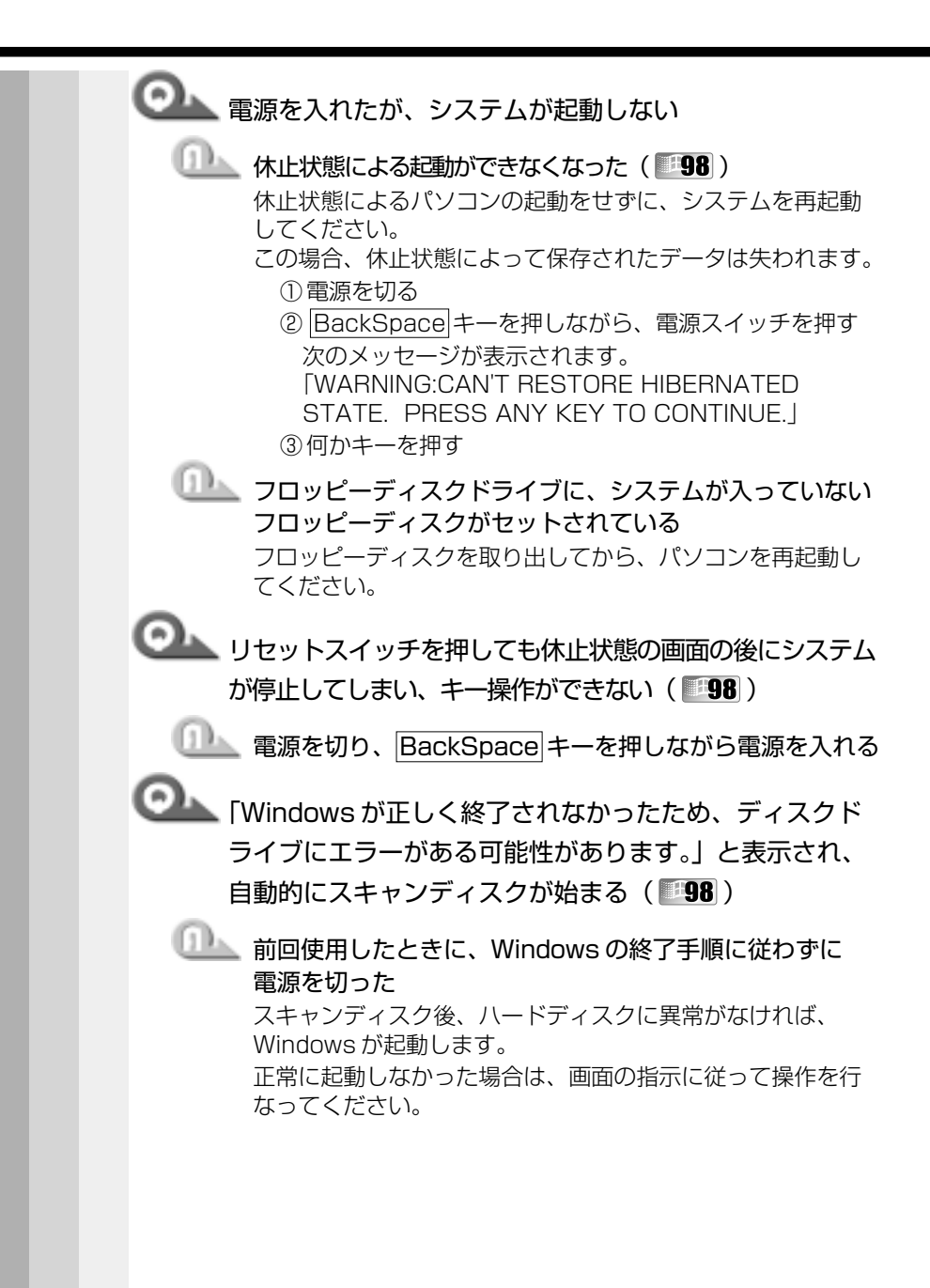

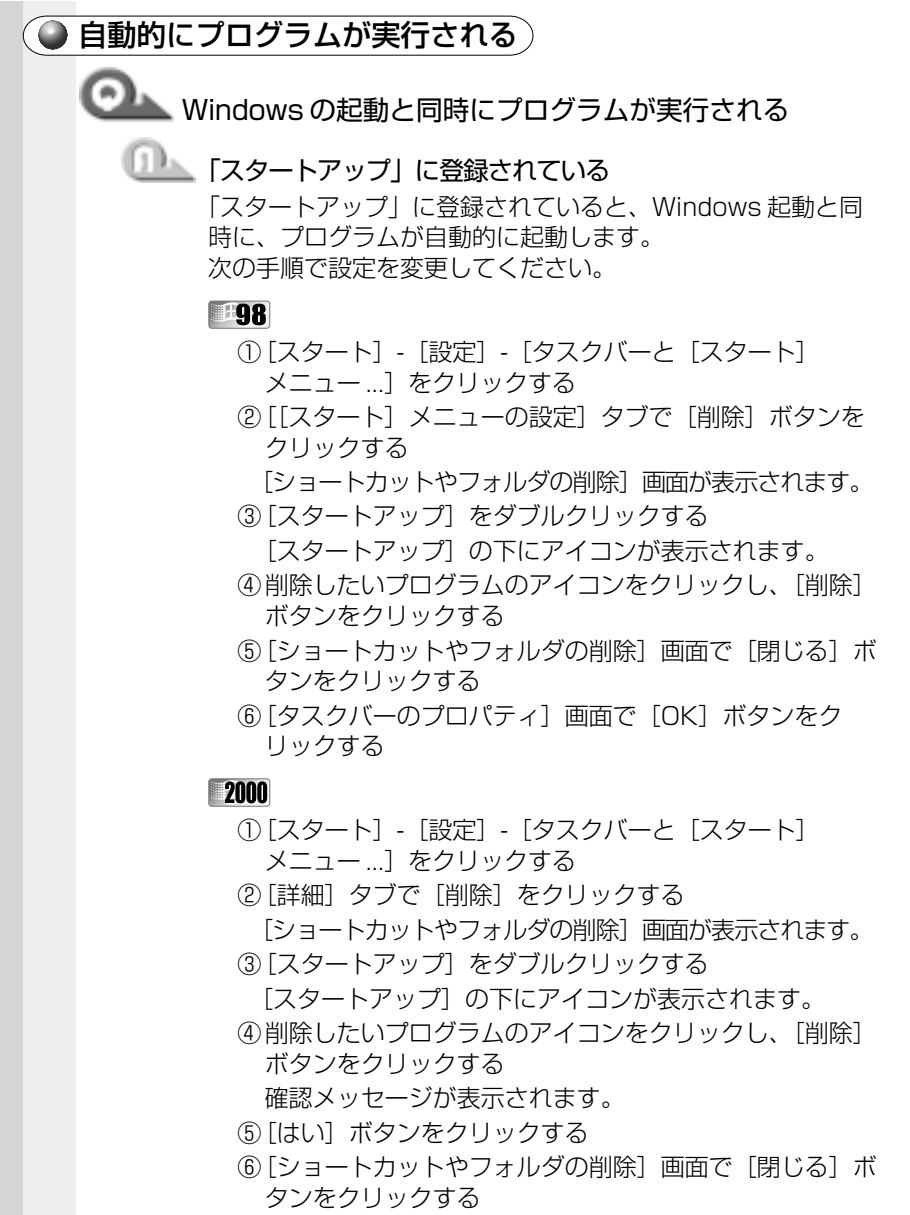

⑦[タスクバーとスタートメニューのプロパティ]画面で [OK]ボタンをクリックする

困ったときは

**7** 章

#### **THE**

- ①[スタート] [設定] [タスクバー] をクリックする
- ②「「スタート」メニューの設定]タブで「削除]ボタンを クリックする
	- [ショートカットやフォルダの削除]画面が表示されます。
- 3)「スタートアップ」をダブルクリックする
	- 「スタートアップ」の下にアイコンが表示されます。
- ④削除したいプログラムのアイコンをクリックし、[削除] ボタンをクリックする 確認メッセージが表示されます。
- ⑤[はい]ボタンをクリックする
- 6「ショートカットやフォルダの削除]画面で「閉じる]ボ タンをクリックする
- ⑦[タスクバーのプロパティ]画面で[OK]ボタンをク リックする

電源が切れる

●●●●● パソコン使用中に電源が切れる

- ■■ 危険防止機能が働いた
	- パソコンを移動するなど、パソコンの内部温度が下がる のを待つ

パソコンの内部温度の上昇が一定以上に達すると、危険防 止機能が働き、システムを自動停止します。使用できる環 境温度は 5 ~ 35℃です。温度の低い場所に移動しても、 電源が切れる場合は、お近くの保守サービスにご連絡くだ さい。

**インス**警告音が鳴り、Main Battery に LED が消灯した

- ハンテリの充電量が少なくなった
	- AC アダプタを接続する
	- 充電済みのバッテリパックを取り付ける

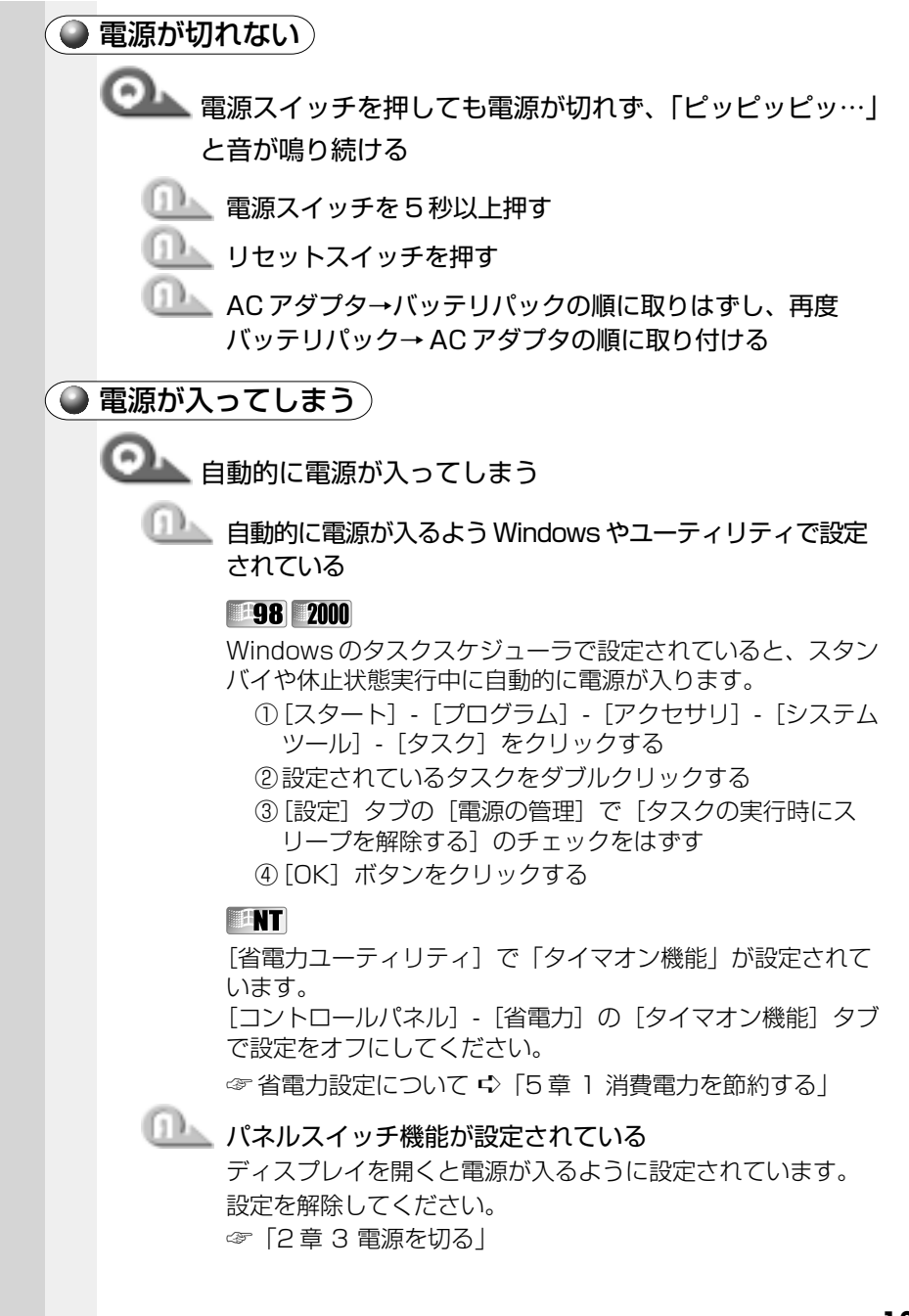

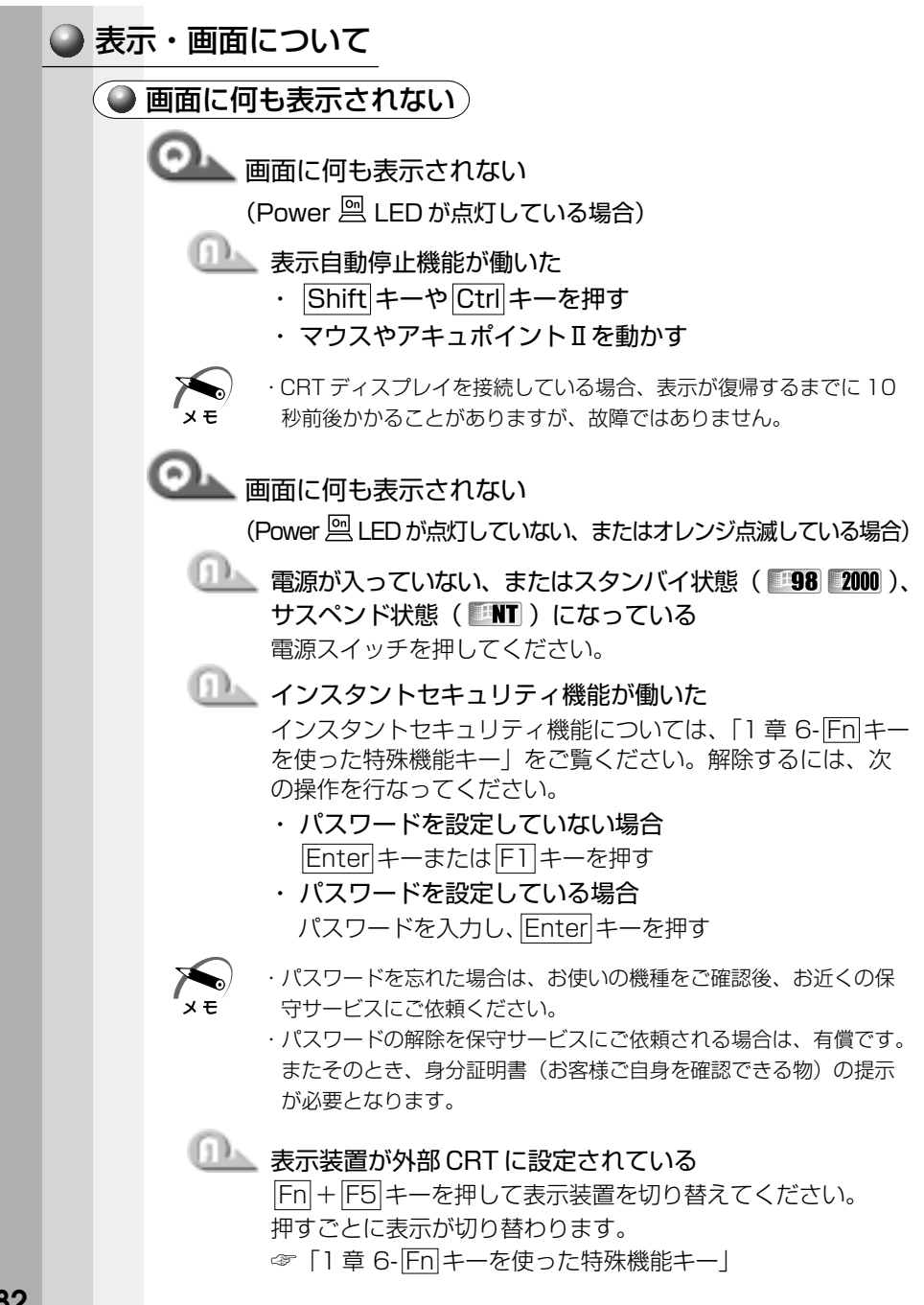

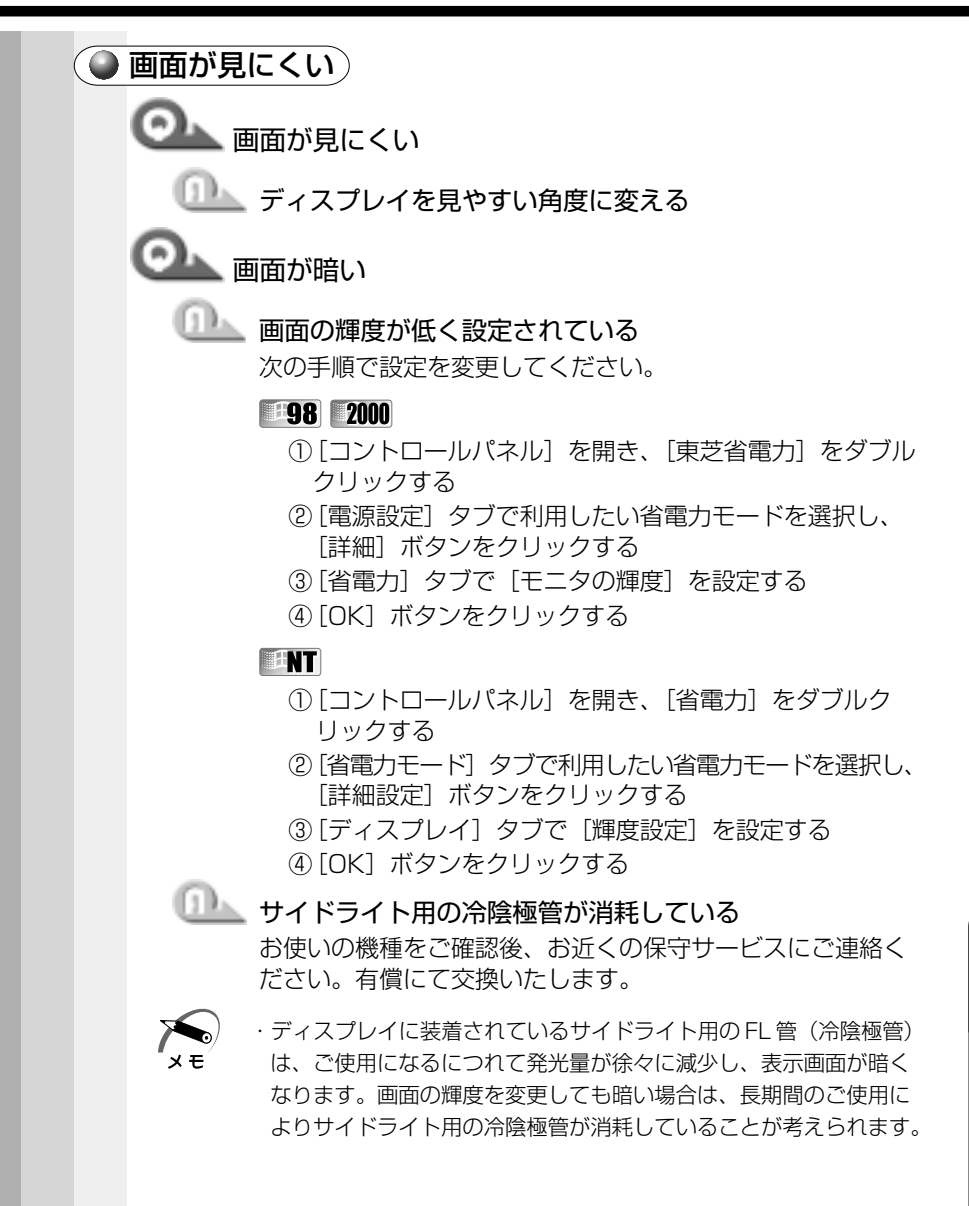

困ったときは

**7** 章

**183**

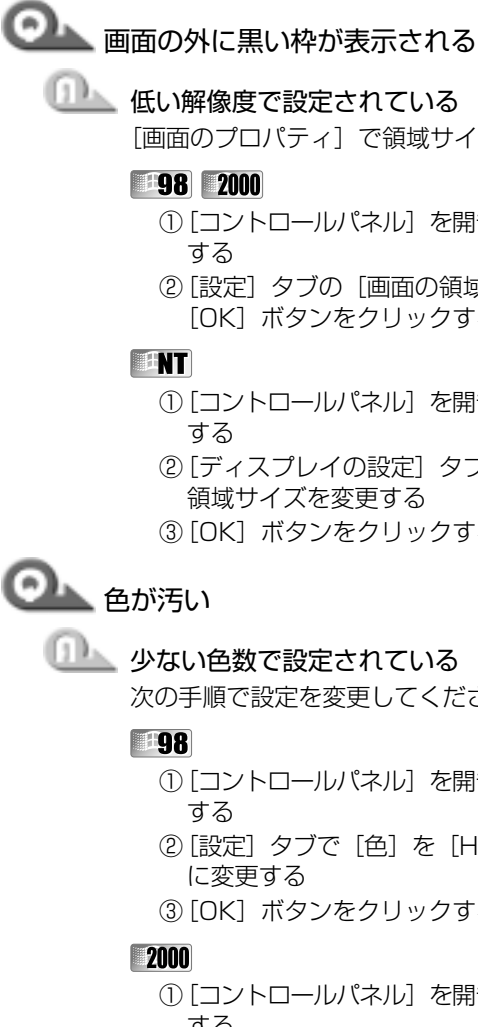

低い解像度で設定されている

[画面のプロパティ]で領域サイズを変更してください。

#### **198 2000**

- ①[コントロールパネル]を開き、[画面]をダブルクリック する
- ②[設定]タブの[画面の領域]で領域サイズを変更し、 [OK]ボタンをクリックする
- ①[コントロールパネル]を開き、[画面]をダブルクリック する
- ②「ディスプレイの設定]タブの「デスクトップ領域]で 領域サイズを変更する
- ③[OK]ボタンをクリックする
- ■■ 少ない色数で設定されている

次の手順で設定を変更してください。

- ①[コントロールパネル]を開き、[画面]をダブルクリック する
- ②[設定] タブで [色] を [High Color] や [True Color] に変更する
- ③[OK]ボタンをクリックする
- ①[コントロールパネル]を開き、[画面]をダブルクリック する
- ②[設定]タブで[画面の色]を[High Color]や[True Color]に変更する
- ③[OK]ボタンをクリックする

#### **ENT**

- ①[コントロールパネル]を開き、[画面]をダブルクリック する
- ②[ディスプレイの設定] タブで [カラーパレット]を [65536 色]や[True Color]に変更する
- ③[OK]ボタンをクリックする

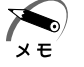

·解像度によっては [High Color] や [65536 色]、[True Color] に設定できません。

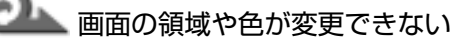

■■■■ ディスプレイの設定を確認してください。

#### **198**

- ①[コントロールパネル]を開き、[画面]をダブルクリック する
- ②「設定】タブで各設定が正しいか確認する
- ③[OK]ボタンをクリックする

#### **2000**

- (1) [コントロールパネル] を開き、[システム] をダブルク リックする
- ②[ハードウェア] タブで [デバイスマネージャ]ボタンを クリックし、「ディスプレイアダプタ]が正しく設定され ているか確認する
- ③[OK]ボタンをクリックする

#### **EENT**

- ①[コントロールパネル]を開き、[画面]をダブルクリック する
- ②「ディスプレイの設定]タブで「ディスプレイの種類]ボ タンをクリックし、ディスプレイが正しく設定されてい るか確認する
- ③[OK]ボタンをクリックする

**7** 章

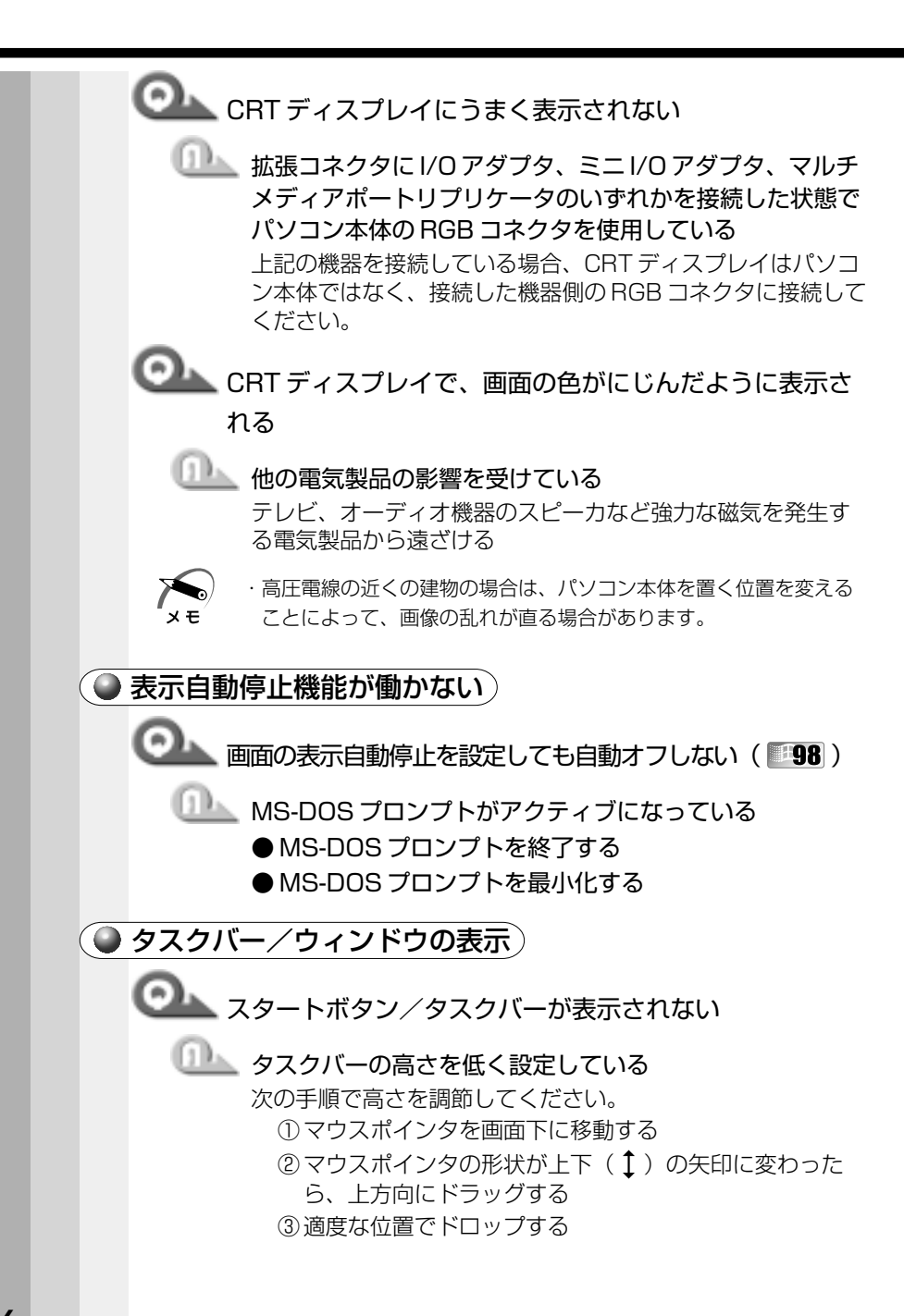

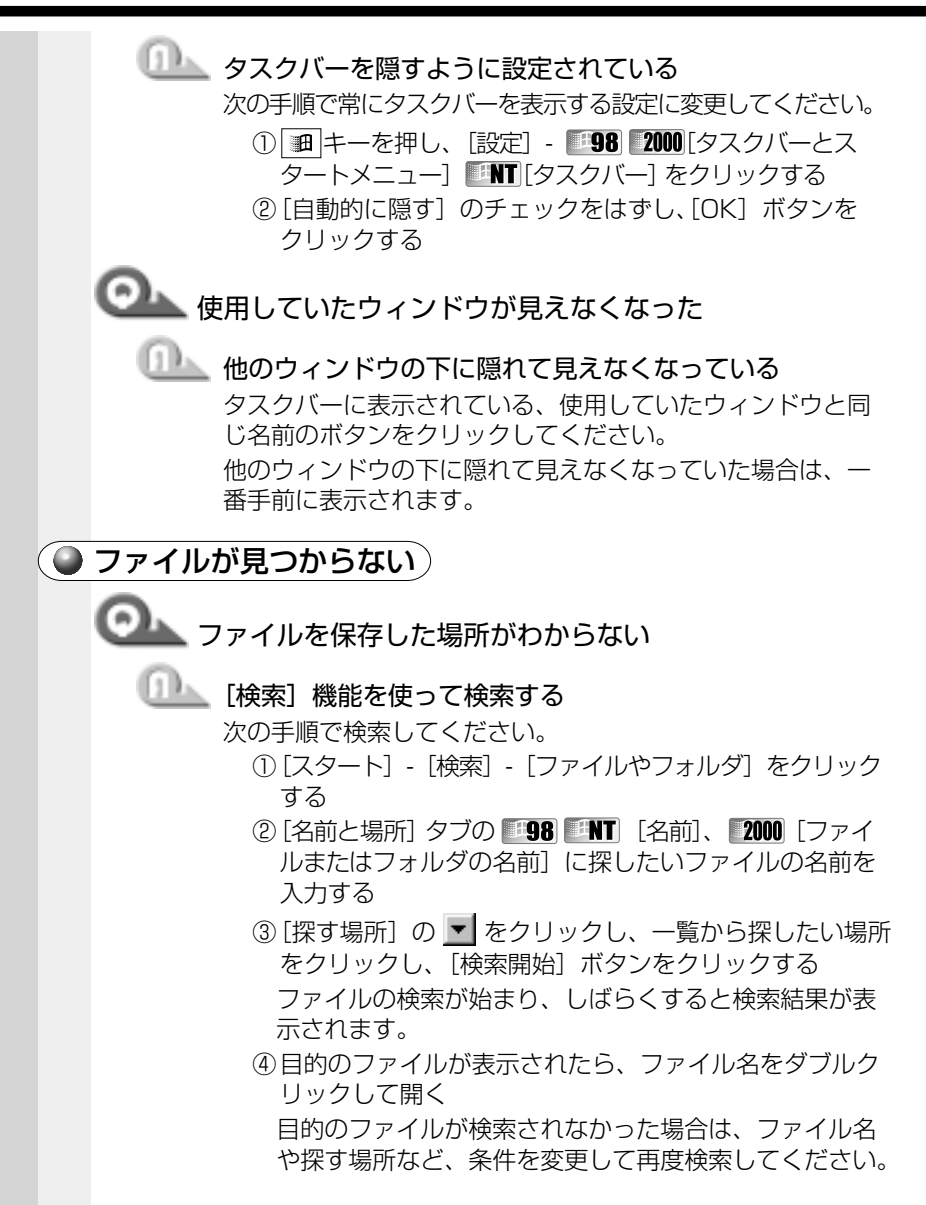

**187**

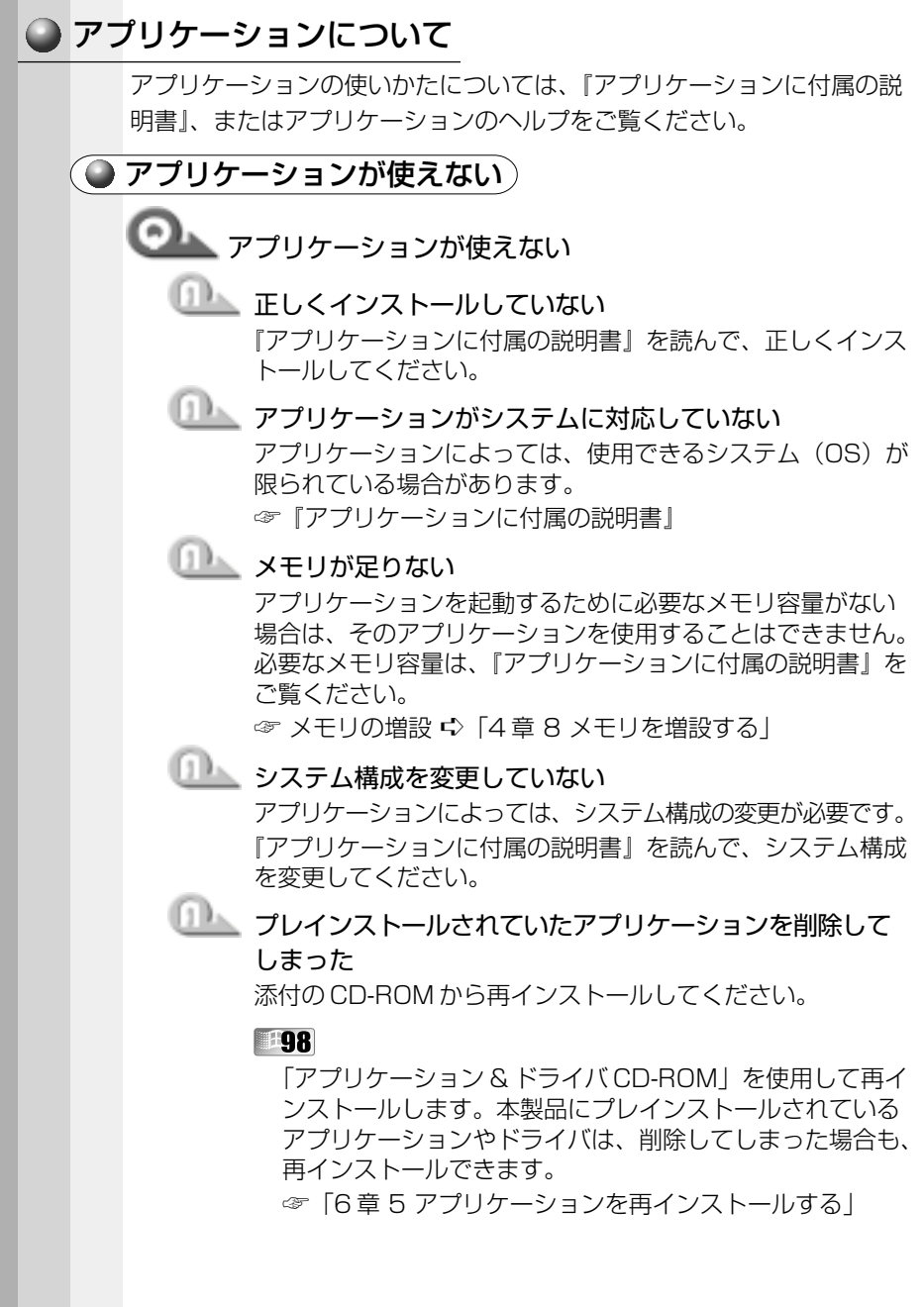

#### **2000 ENT**

「アプリケーション CD」を使用して再インストールしま す。あらかじめ「アプリケーション CD」に収録されてい るアプリケーションは何度でも再インストールできます。

## ●■■■ アプリケーションが操作できなくなった

### 1 アプリケーションを強制終了する

この場合、保存していないデータは消去されます。

**198** 

- ① Ctrl + Alt + Del キーを押す 「プログラムの強制終了]画面が表示されます。
- ②応答しないアプリケーションを選択し、「終了]ボタンを クリックする アプリケーションが終了します。

**2000** 

- ① Ctrl + Alt + Del キーを押す [Windows のセキュリティ]画面が表示されます。
- ②「タスクマネージャ]ボタンをクリックする [Windows タスクマネージャ]画面が表示されます。
- ③「アプリケーション]タブで「応答なし」と表示されてい るアプリケーションのタスクをクリックする
- 41「タスクの終了] ボタンをクリックする アプリケーションが終了します。
- ⑤[Windows タスクマネージャ]画面を閉じる

#### **TINT**

- ① Ctrl + Alt + Del キーを押す 「Windows NT のヤキュリティ]画面が表示されます。
- ②「タスクマネージャ]ボタンをクリックする [Windows NT タスクマネージャ]画面が表示されます。
- ③「アプリケーション]タブで「応答なし]と表示されてい るアプリケーションのタスクをクリックする
- ④[タスクの終了] ボタンをクリックする アプリケーションが終了します。
- ⑤[Windows NT タスクマネージャ]画面を閉じる

## 困ったときは **7** 章

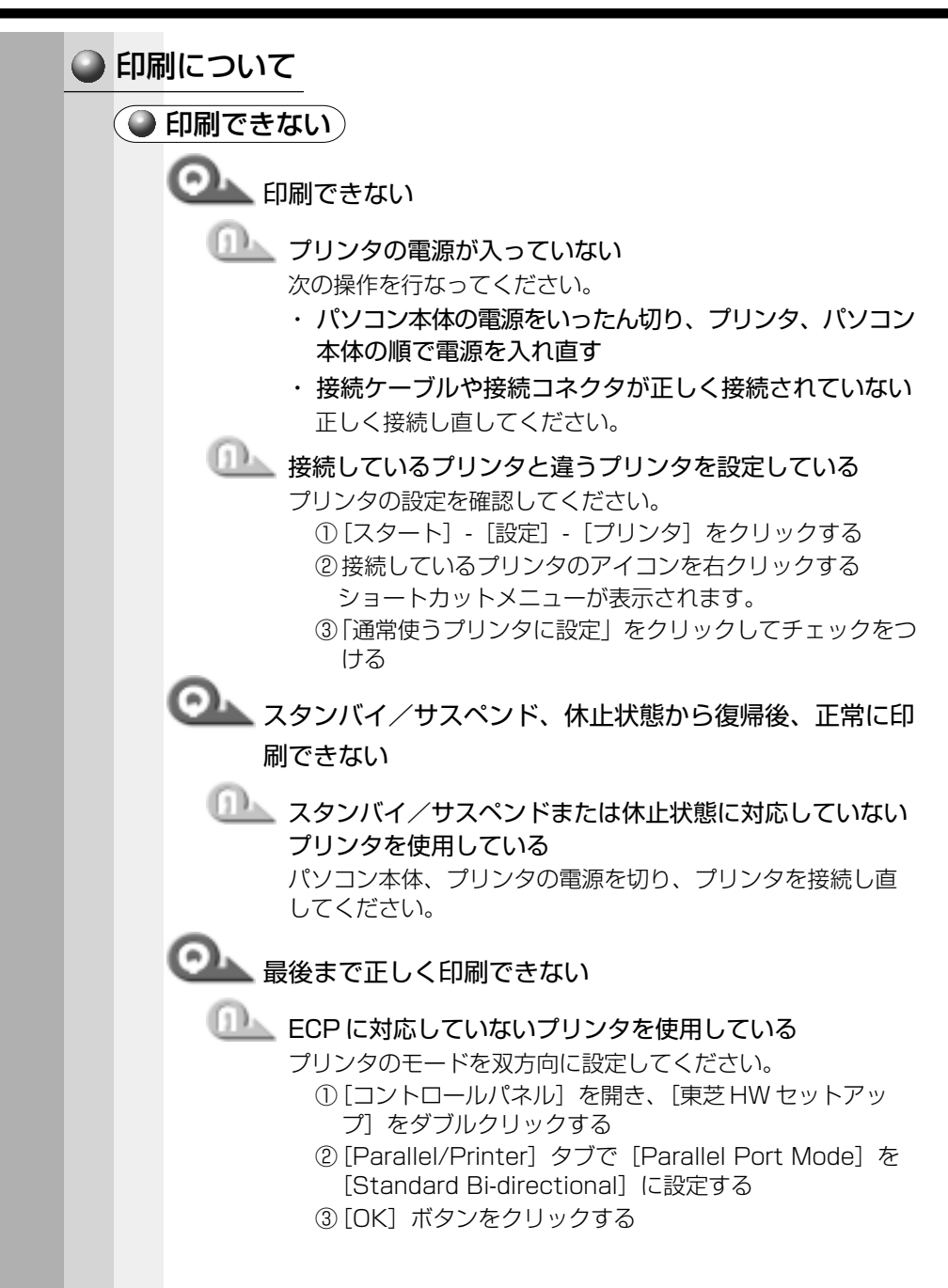

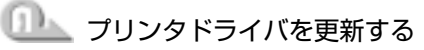

ドライバの入手方法については、プリンタの製造元にご確認 ください。

**98 2000** 

Windows Update を行うと最新のドライバをダウン ロードでき、ドライバを更新できる場合があります。 [スタート] - [Windows Update] をクリックしてく ださい。

## ●■■■上記のすべてを行なっても印刷できない

■■■ Windows を終了し、パソコンを再起動する

プリンタのセルフテスト(印字テスト)を実行する セルフテストができないときは、プリンタの故障が考えられ ます。プリンタの製造元にご相談ください。

#### キーボード/マウス/アキュポイントⅡについて

○思うように文字が入力できない)

## ●■■ キーボードのキーを押しても文字が表示されない

■■■■ システムが処理中である

マウスポインタが砂時計の形をしている間は、システムが処 理中のため、キーボードまたはマウスの操作を受け付けられ ないときがあります。システムの処理が終わるまで待ってか ら操作してください。

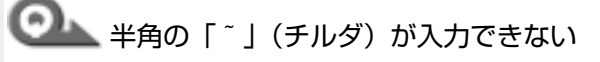

■■●英数字の入力、ローマ字入力の場合 Shift + ^ <u></u> < ーを押す

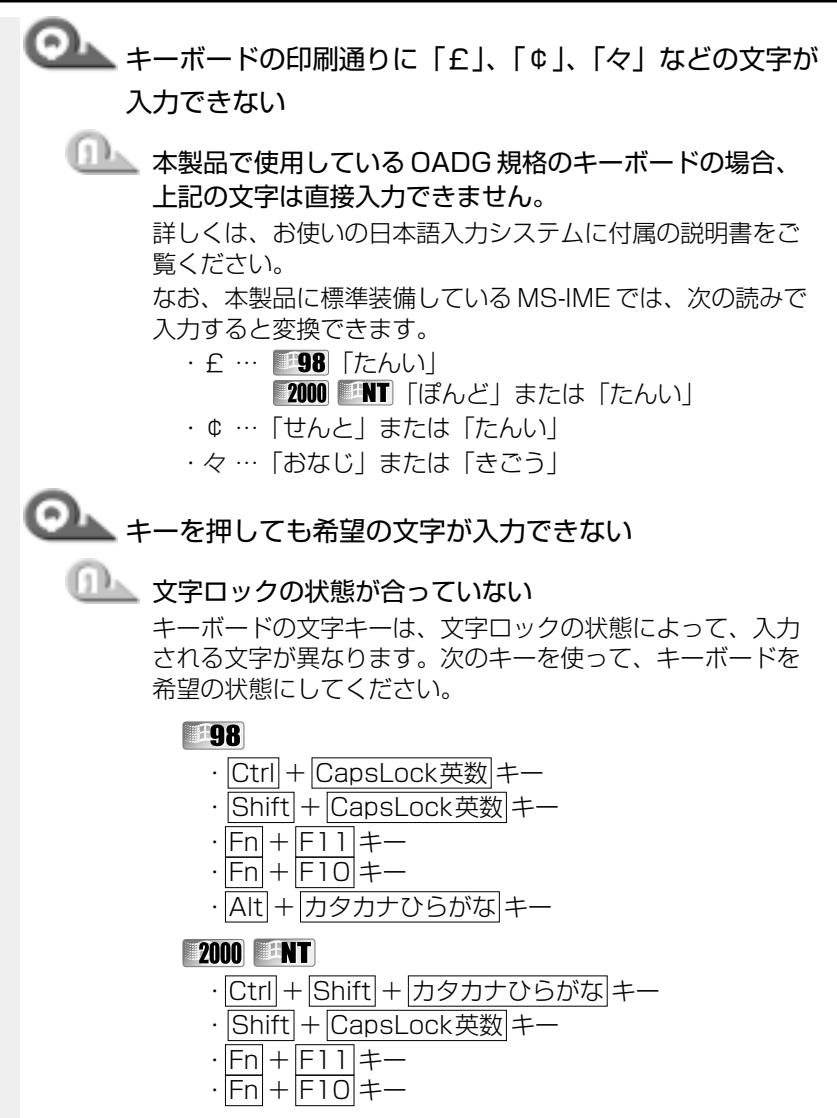

☞「1 章 6 キーボード」

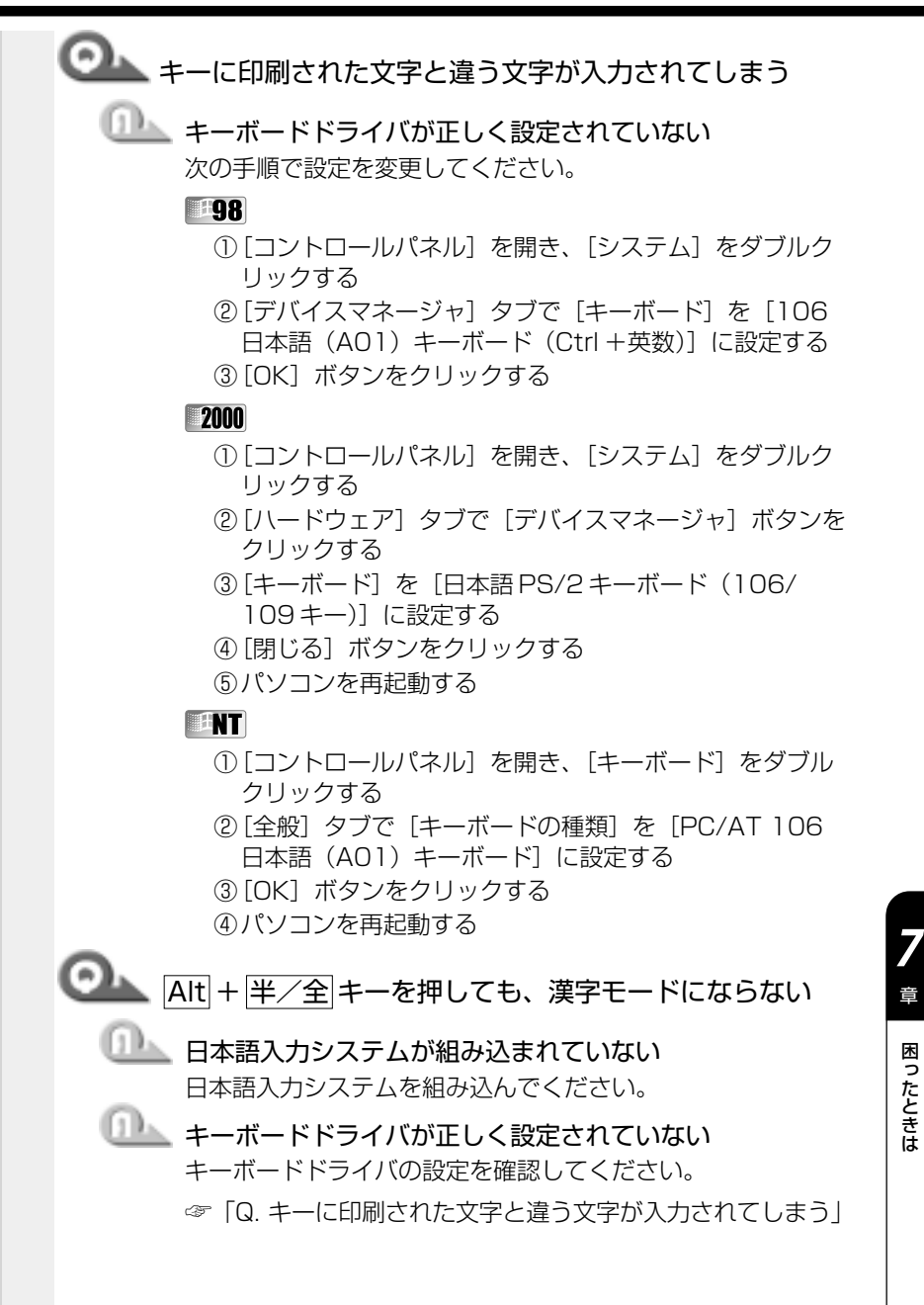

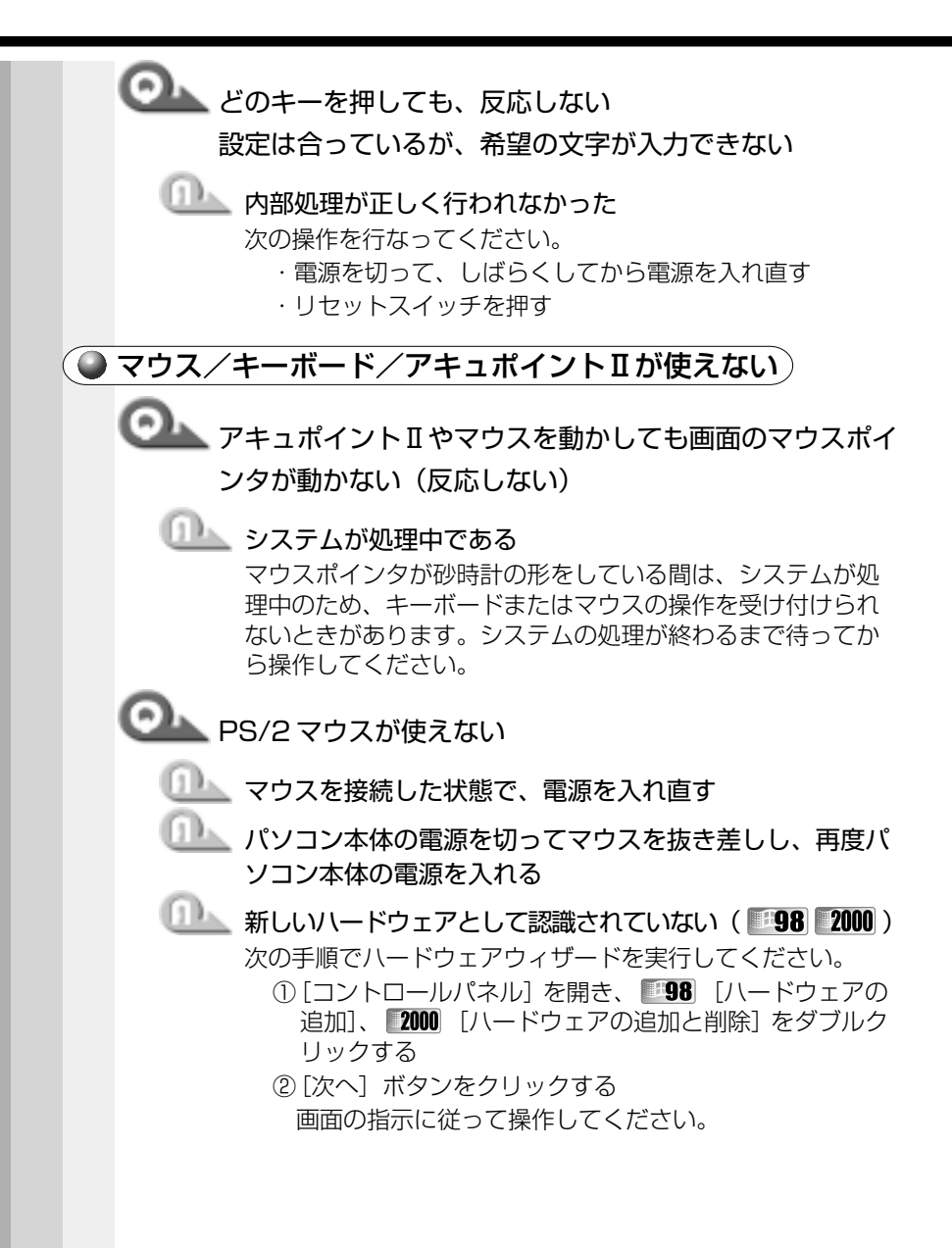
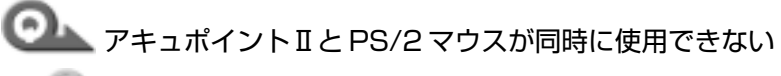

■■■ ポインティング装置と同時に使用できるように設定されて いない

次の手順で設定を変更してください。

マウスによっては同時使用できない場合があります。

- ①[コントロールパネル]を開き、[東芝 HW セットアッ プ]をダブルクリックする
- ②[Pointing Devices」タブで[Pointing Devices]を [Simultaneous]に設定する
- ③[OK]ボタンをクリックする

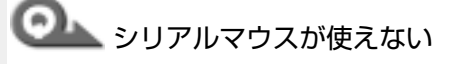

■■■ シリアルマウスが認識されていない

#### **EDS** 2000

パソコン本体の電源を切って、マウスを接続してください。 接続後、パソコン本体の電源を入れると、シリアルマウスが 自動的に認識されます。

シリアルマウスとアキュポイントⅡが同時に使えるようにな ります。

#### 2000

認識されない場合は、次の操作を行なってください。

- ①[コントロールパネル]を開き、[システム]をダブル クリックする
- ②「ハードウェア]タブで「デバイスマネージャ]ボタ ンをクリックする
- ③[マウスとそのほかのポインティングデバイス]を右 クリックし、「ハードウェア変更のスキャン]をク リックする

### **EAT**

次の操作を行なってください。

- ① COMMS コネクタにシリアルマウスを接続して電源を入 れる
- ②Administrators グループのユーザアカウントでログオ ンする
- ③ディスクの挿入画面で[OK]ボタンをクリックする
- ④コピー元に「C:¥i386」と入力し、[OK]ボタンをク リックする

「再起動しますか?」のメッセージが表示されたら、[は い]ボタンをクリックして再起動してください。

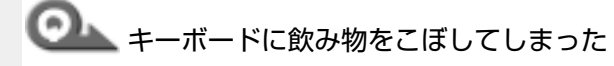

**ロン 雷源を切り、AC アダプタと電源コードを取りはずす** 飲み物など液体がこぼれて内部に入ると、感電、本体の故障、 作成データの消失などのおそれがあります。液体が内部に 入ったときは、電源を切った後、AC アダプタと電源コードを 取りはずし、バッテリパックを取りはずして、お買い求めの 販売店または保守サービスに点検を依頼してください。

### </u> 周辺機器についてのトラブル

周辺機器については「4 章 ハードウェアについて」もあわせてご覧くだ さい。

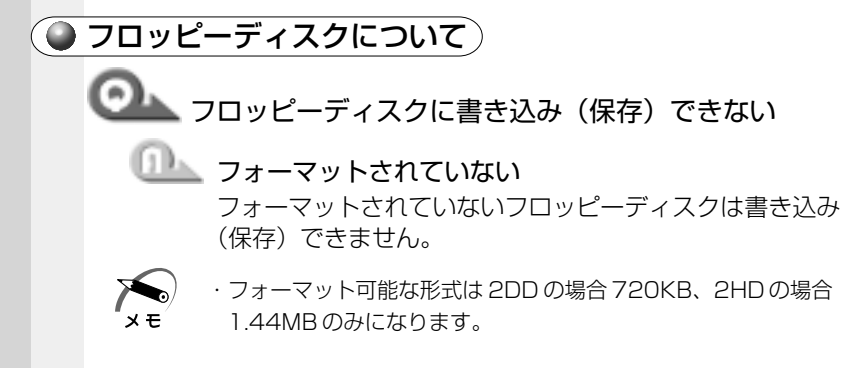

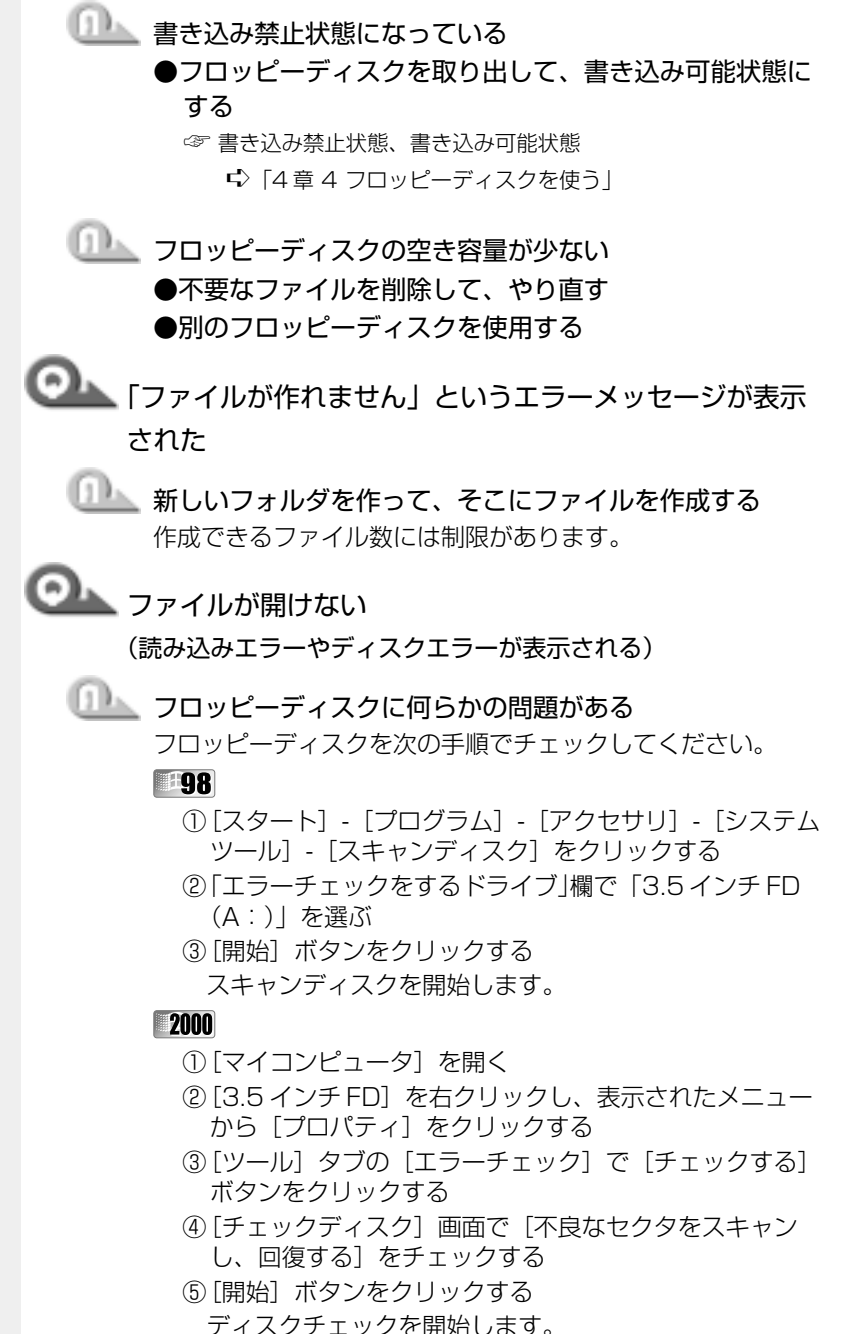

困ったときは

**7** 章

### **EAT**

- ①[マイコンピュータ]を開く
- ②[3.5 インチ FD] を右クリックし、表示されたメニュー から[プロパティ]をクリックする
- ③「ツール]タブの「エラーチェック]で「チェックする] ボタンをクリックする
- (4)「ディスクのチェック】画面で「不良なヤクタを走査し、 回復する]をチェックする
- ⑤[開始]ボタンをクリックする ディスクのチェックを開始します。
- ■■■ フロッピーディスクドライブが故障している 他のフロッピーディスクをセットし、ファイルが開けるか確 認してください。

フォーマットに時間がかかる

■■■ 未フォーマットのフロッピーディスクをフォーマットして いる

Windows では、初めてフォーマットするフロッピーディスク の場合、時間がかかります。

### **ココッピーディスクドライブの LED が消えない**

### エンデータを処理している

大量のデータを処理しているときは、時間がかかります。 LED が消えるまで待ってください。 どうしても消えないときは作業を中断し、リセットスイッチ を押して再起動してください。 再起動後、作業を行い、LED が消えない場合は、電源を切り、 お近くの保守サービスに連絡してください。

### ●■■■ フロッピーディスクからシステムが起動しない

■■■■システムが入っていないフロッピーディスクが挿入されて いる

システムが入ったフロッピーディスクと入れ替えてください。

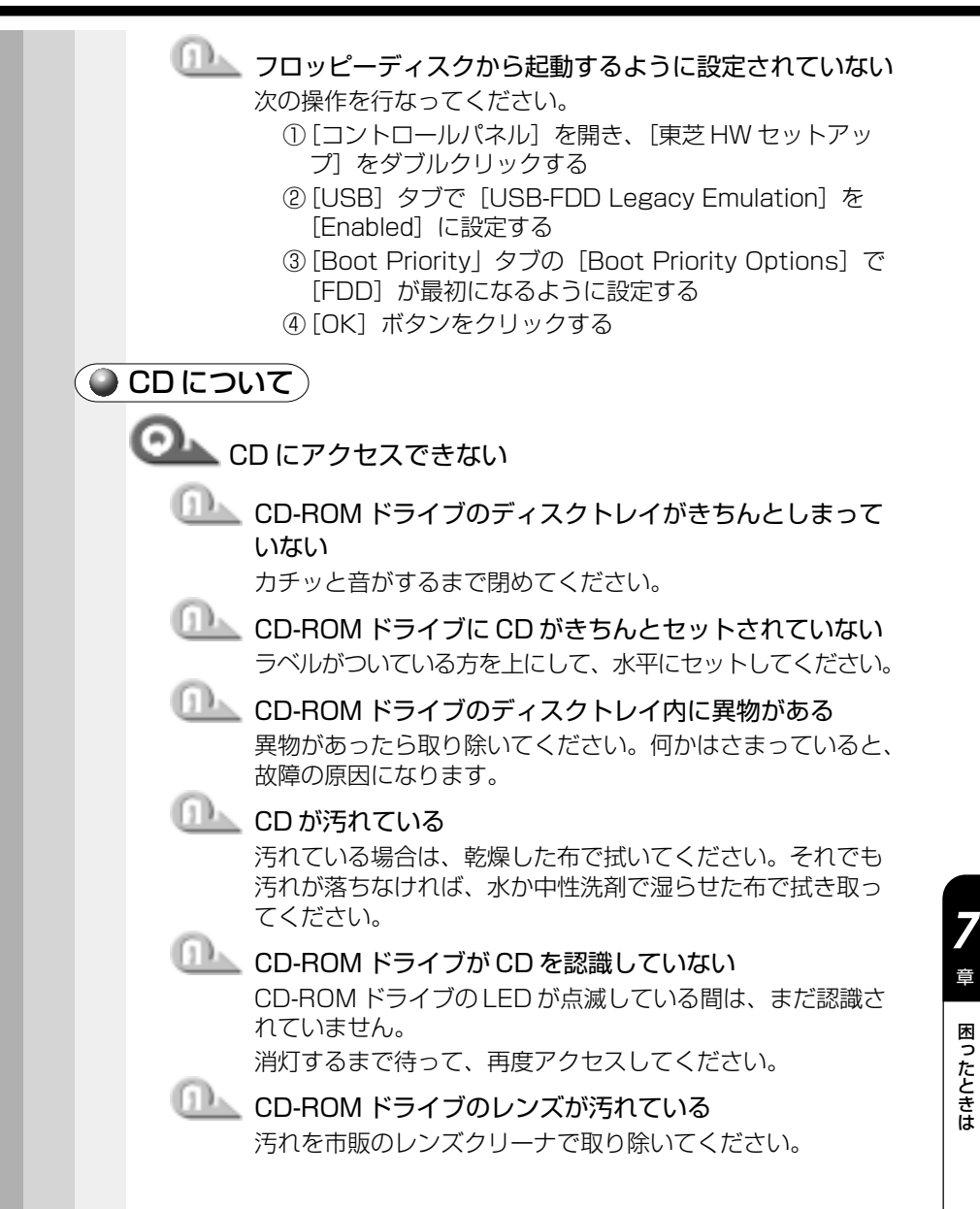

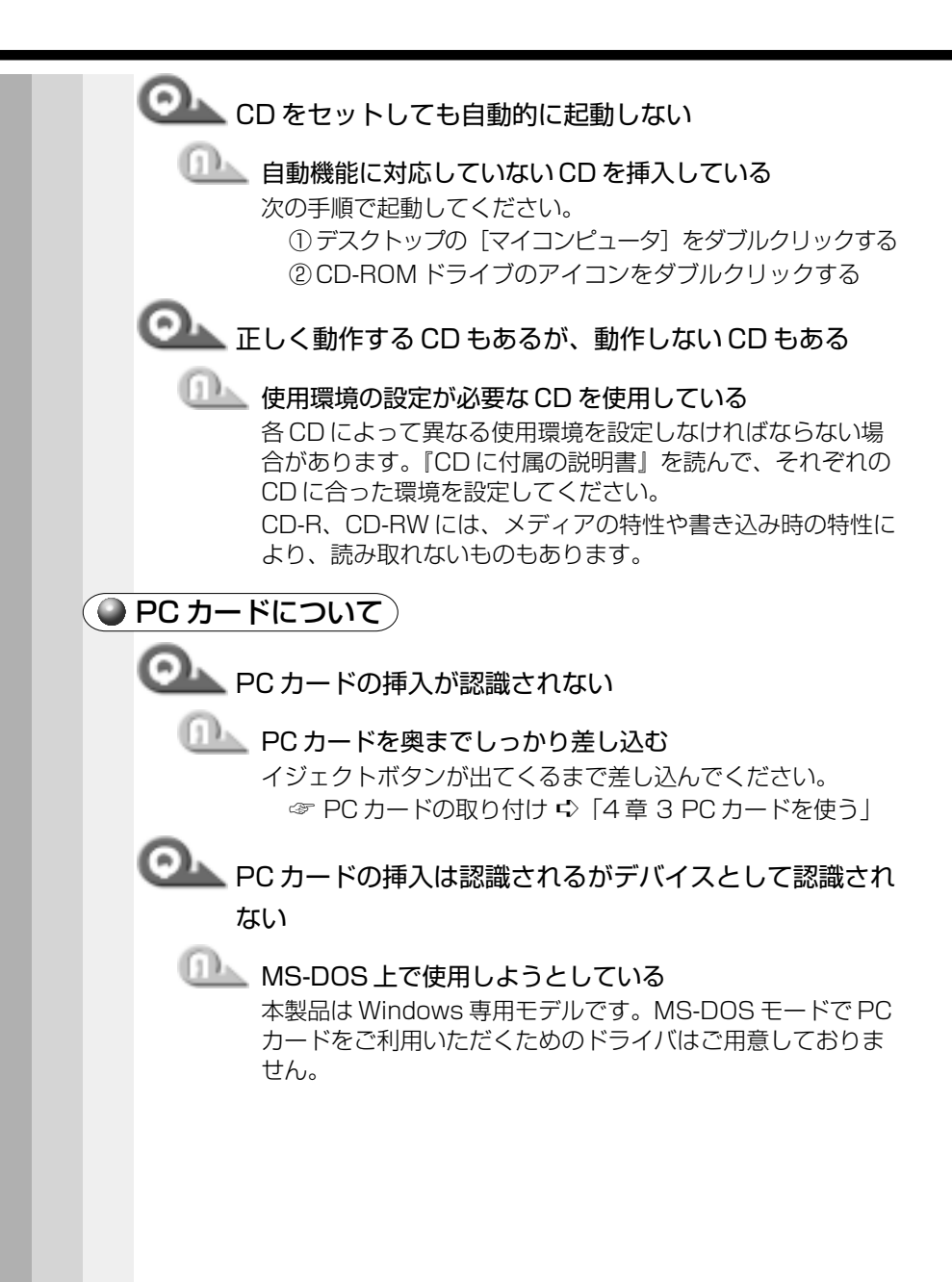

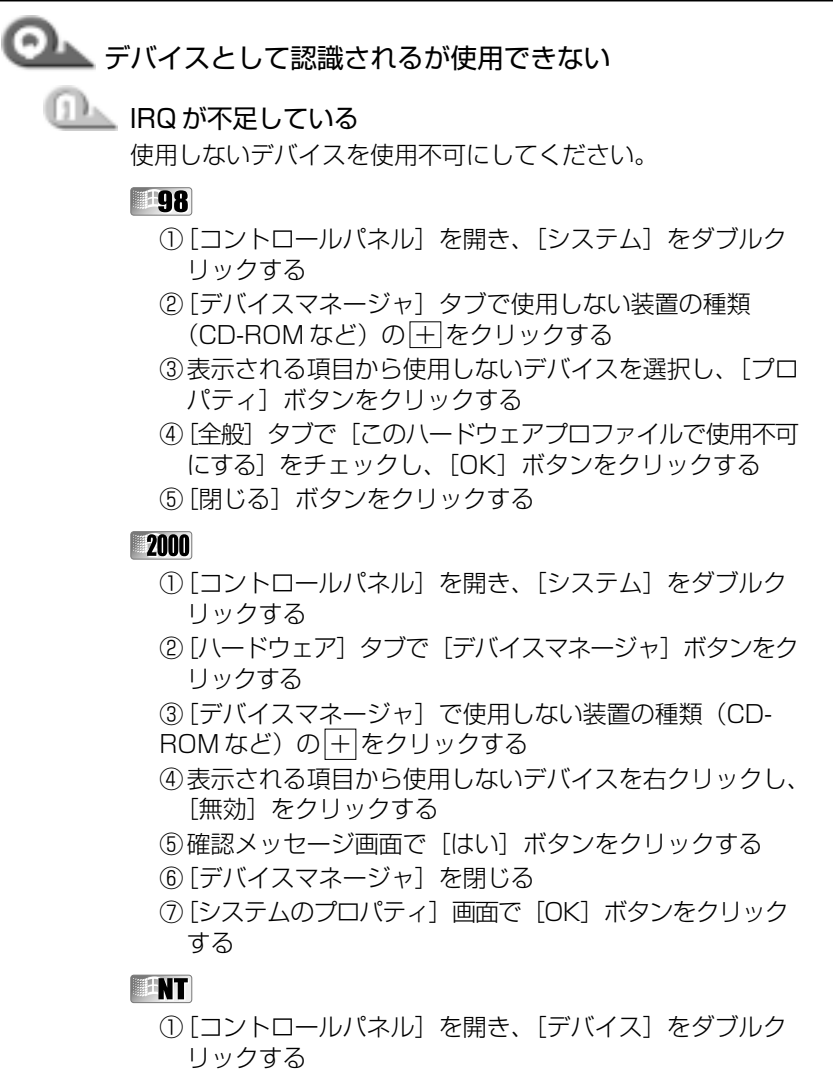

- ②使用しないデバイスをクリックし、[ハードウェアプロファ イル]ボタンをクリックする
- ③「無効] ボタンをクリックする
- ④[OK]ボタンをクリックする
- ⑤[閉じる]ボタンをクリックする

**201**

困ったときは

**7** 章

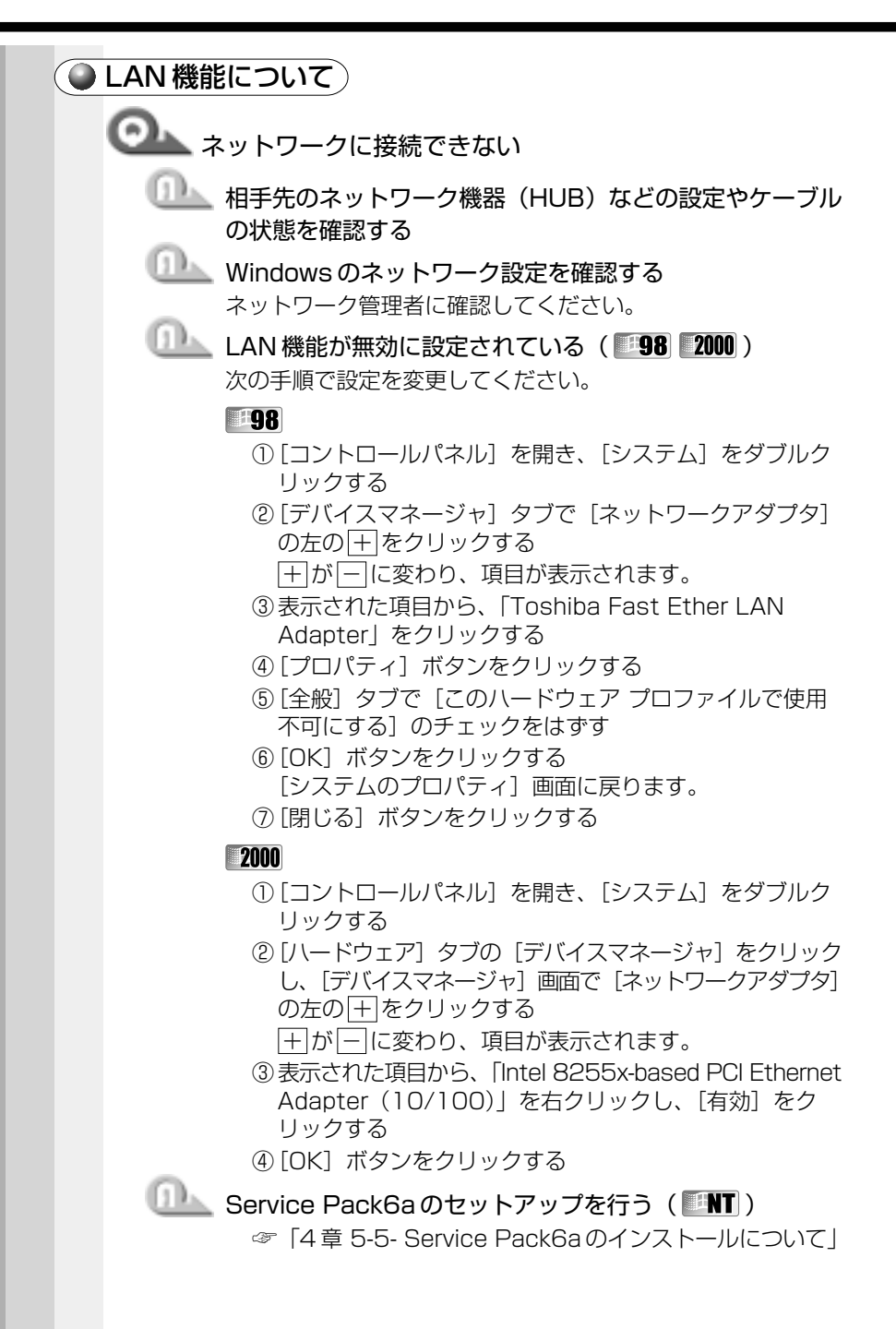

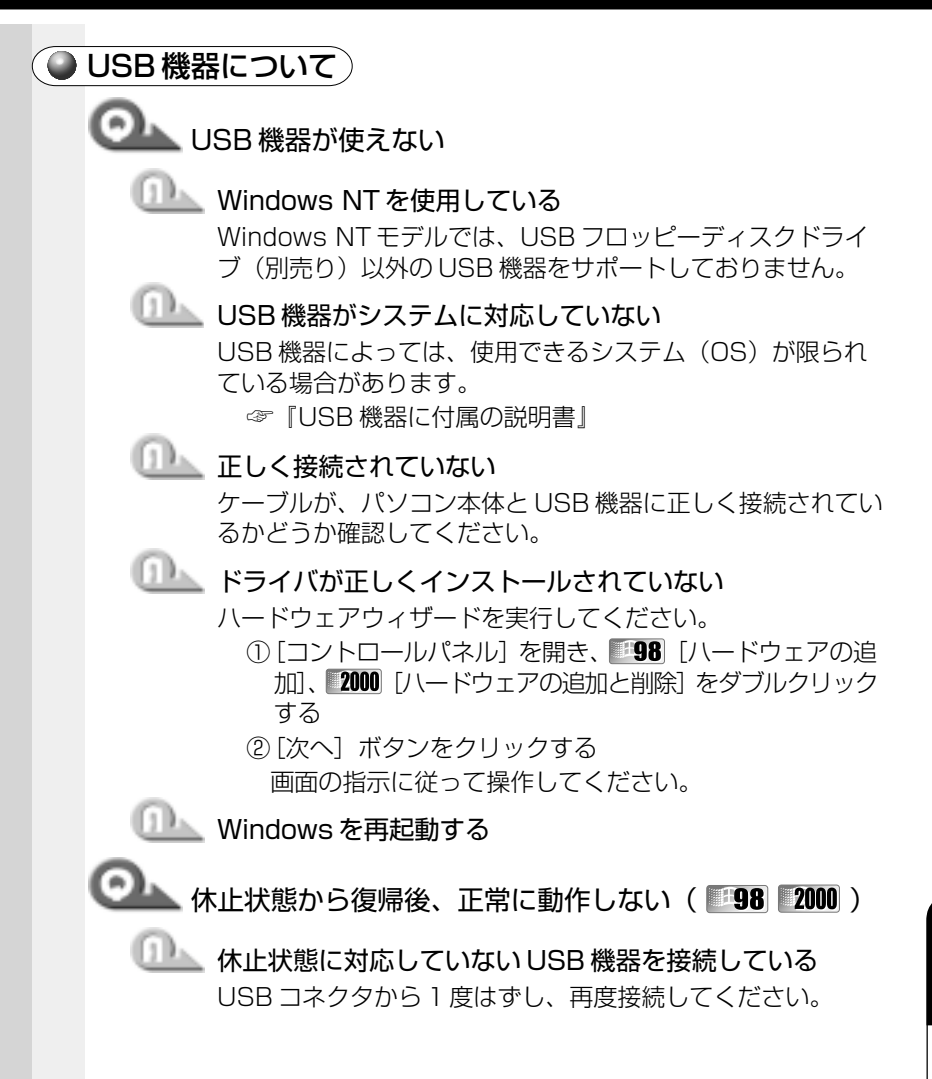

**203**

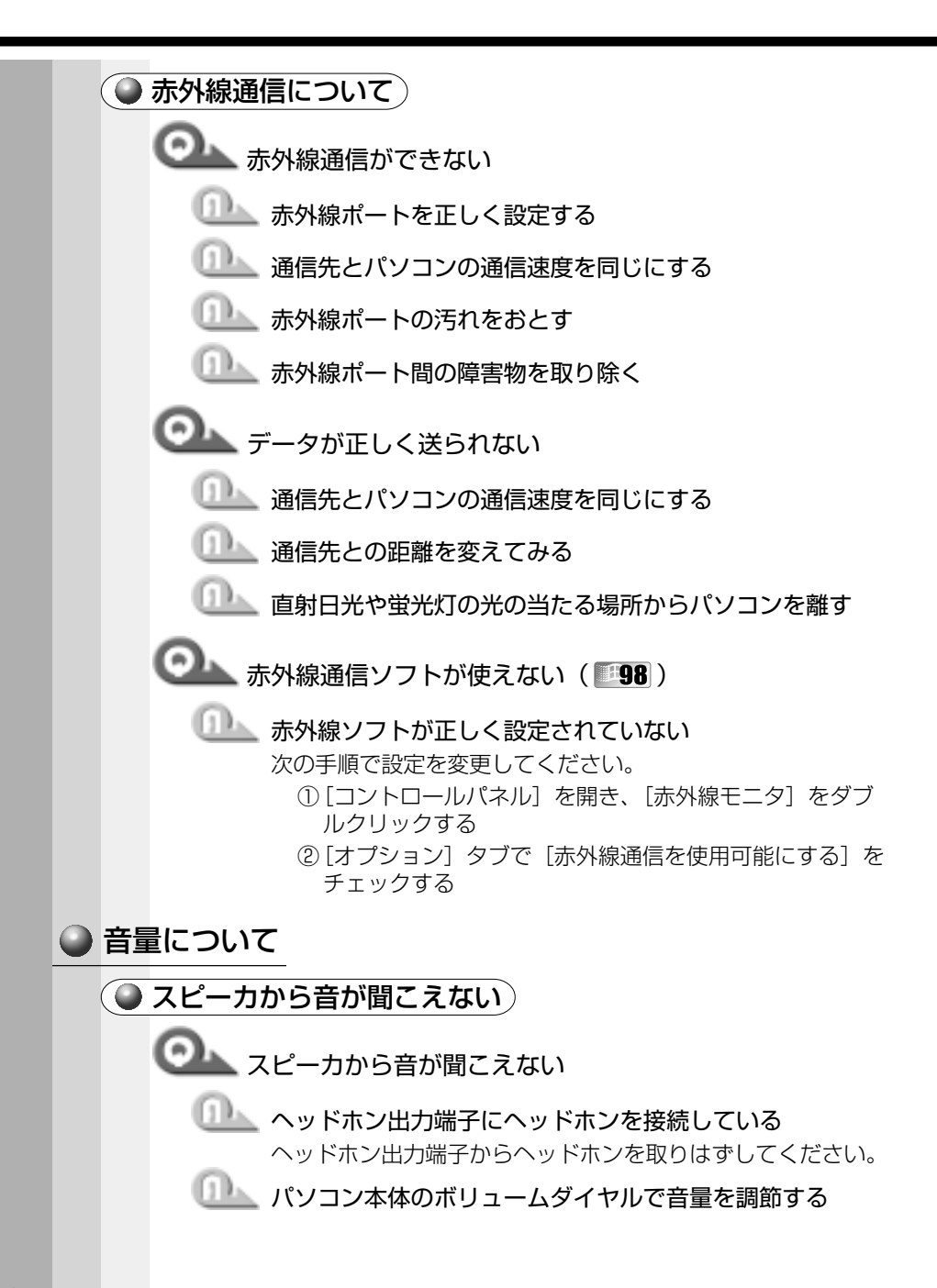

1 システムスピーカを有効に設定する

**EDS** 2000

- ①[コントロールパネル]を開き、[東芝 HW セットアッ プ]をダブルクリックする
- ②「Hardware Alarm]タブで「System Beep]を チェックし、[OK]ボタンをクリックする

### **THE**

- (1)「コントロールパネル]を開き、「省電力」をダブルク リックする
- ②「省電力モード]タブで利用したい省電力モードを選択し、 [詳細設定]ボタンをクリックする
- ③「その他」タブで「システムビープを鳴らす]をチェック し、[OK]ボタンをクリックする
- ■■■ タスクバーの「ボリュームコントロール]の設定が 「ミュート」になっている
	- ①タスクバーの[スピーカ]アイコンをクリックする
	- ②「ミュート]にチェックがついている場合は、クリックし、 チェックをはずす
	- ③つまみを上下にドラッグして調整する つまみを上にするとスピーカの音量が上がります。
	- ▲ サウンドドライバが正しく設定されていない サウンドドライバをインストールし直してください。

#### **198**

「アプリケーション&ドライバ CD-ROM」から、サウンドド ライバを再インストールする ☞「6 章 5 アプリケーションを再インストールする」

#### **2000 ENT**

詳しくは、アプリケーション CD をセットして表示される 画面をご覧ください。

### ■■■ 標準の優先するデバイスが変更されている

次の手順で「優先するデバイス」を正しく設定してください。

- ①「コントロールパネル]を開き、 **『98 ■NT** 「マルチメ ディア]、 2000「サウンドとマルチメディア] をダブルク リックする
- ②「オーディオ]タブの **[98 耳NT** 「再生]、 2000 「音の 再生]で「優先するデバイス」を正しく設定する ③[OK] ボタンなクリックする

■ 音楽 CD やゲームの BGM がパソコン本体のスピーカから 聞こえない ( 198 2000)

**OD 再生機器でデジタル音楽 CD を使用する設定がされて** いない

次の手順で正しく設定してください。

**198** 

- ①パソコン本体に CD-ROM ドライブまたはマルチメディア ポートリプリケータを接続する
- ②「コントロールパネル]を開き、「マルチメディア]をダ ブルクリックする
- ③[音楽 CD]タブで[音楽 CD を再生する既定の CD-ROM ドライブ] を正しく設定する
- ④[この CD-ROM デバイスでデジタル音楽 CD を使用可能 にする]をチェックし、[OK]ボタンをクリックする

#### **2000**

- ①パソコン本体に CD-ROM ドライブまたはマルチメディア ポートリプリケータを接続する
- ②「コントロールパネル]を開き、「システム]をダブルク リックする
- 3)[ハードウェア] タブで「デバイスマネージャ] ボタンを クリックする
- ④ [DVD/CD-ROM ドライブ]の左側の + をクリックする
- ⑤CD-ROM ドライブを選択してダブルクリックする
- ⑥[プロパティ]タブで[この CD-ROM デバイスでデジタ ル音楽 CD を使用可能にする]をチェックし、「OK]ボ タンをクリックする

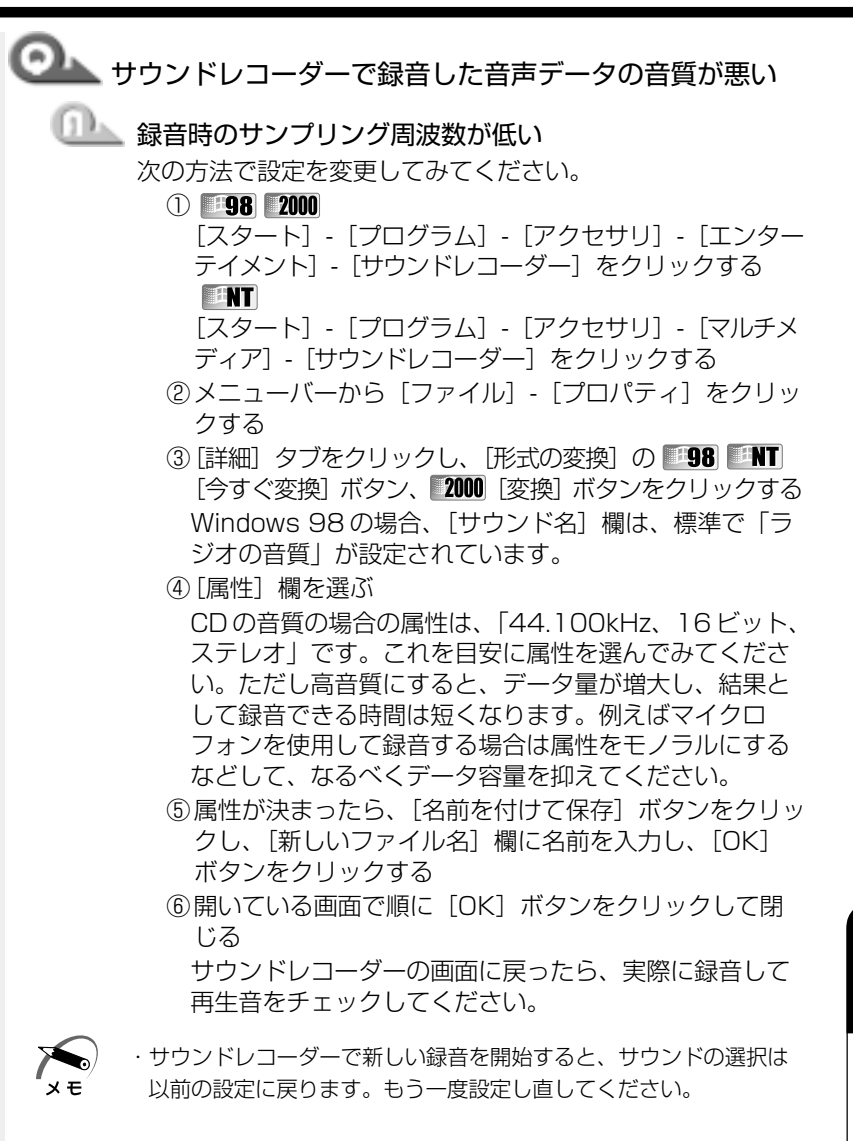

**207**

困ったときは

**7** 章

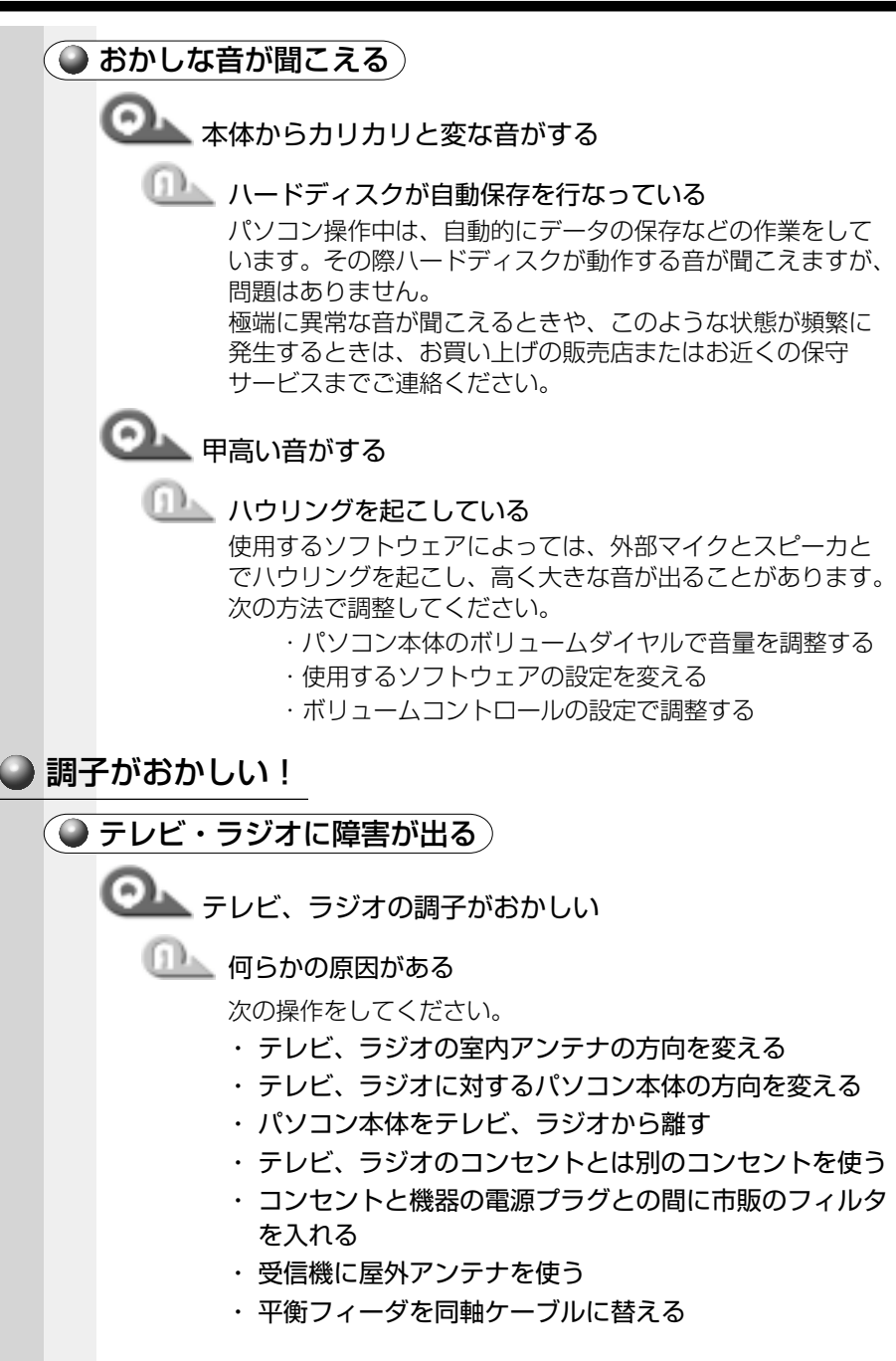

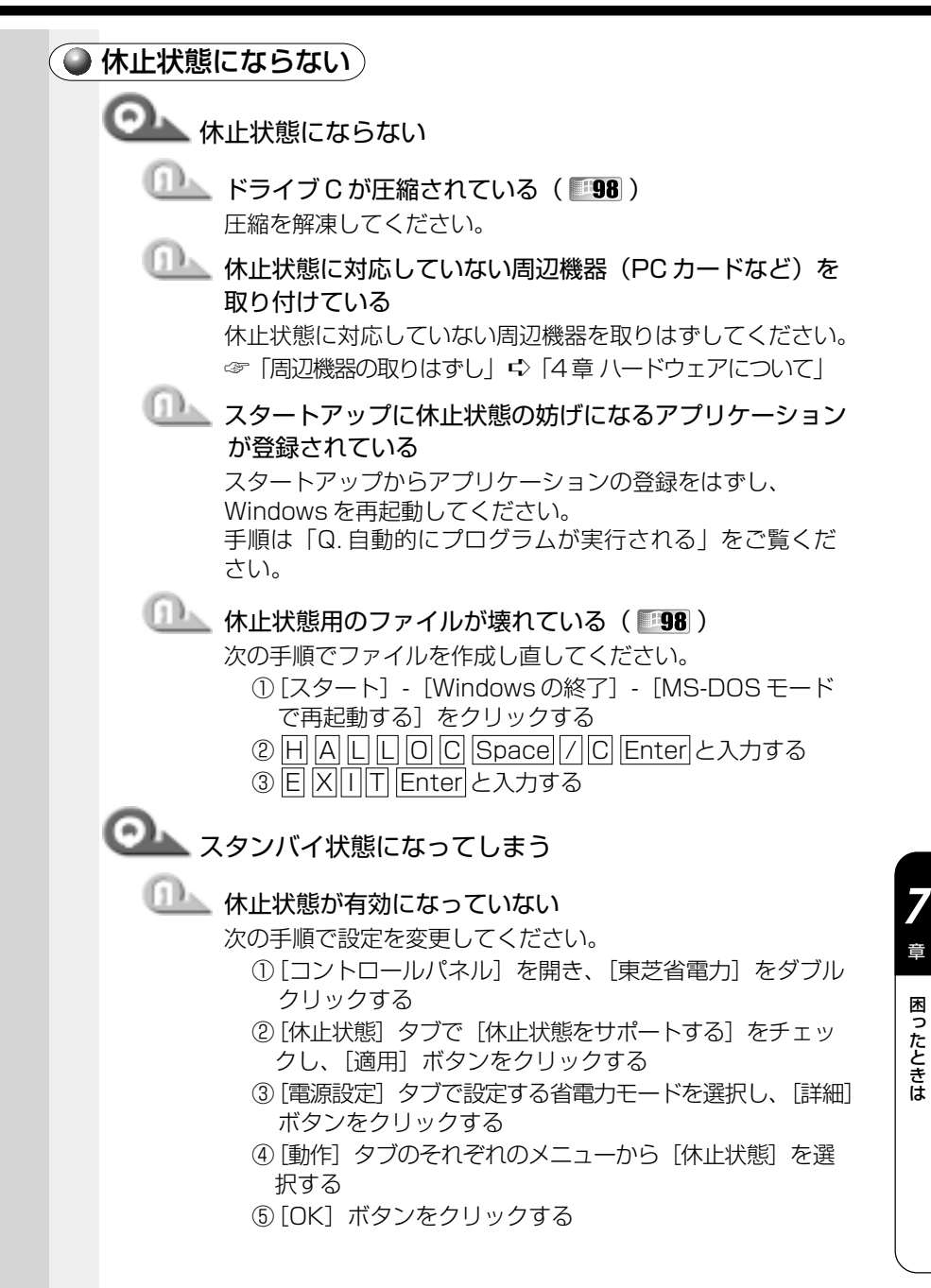

困ったときは

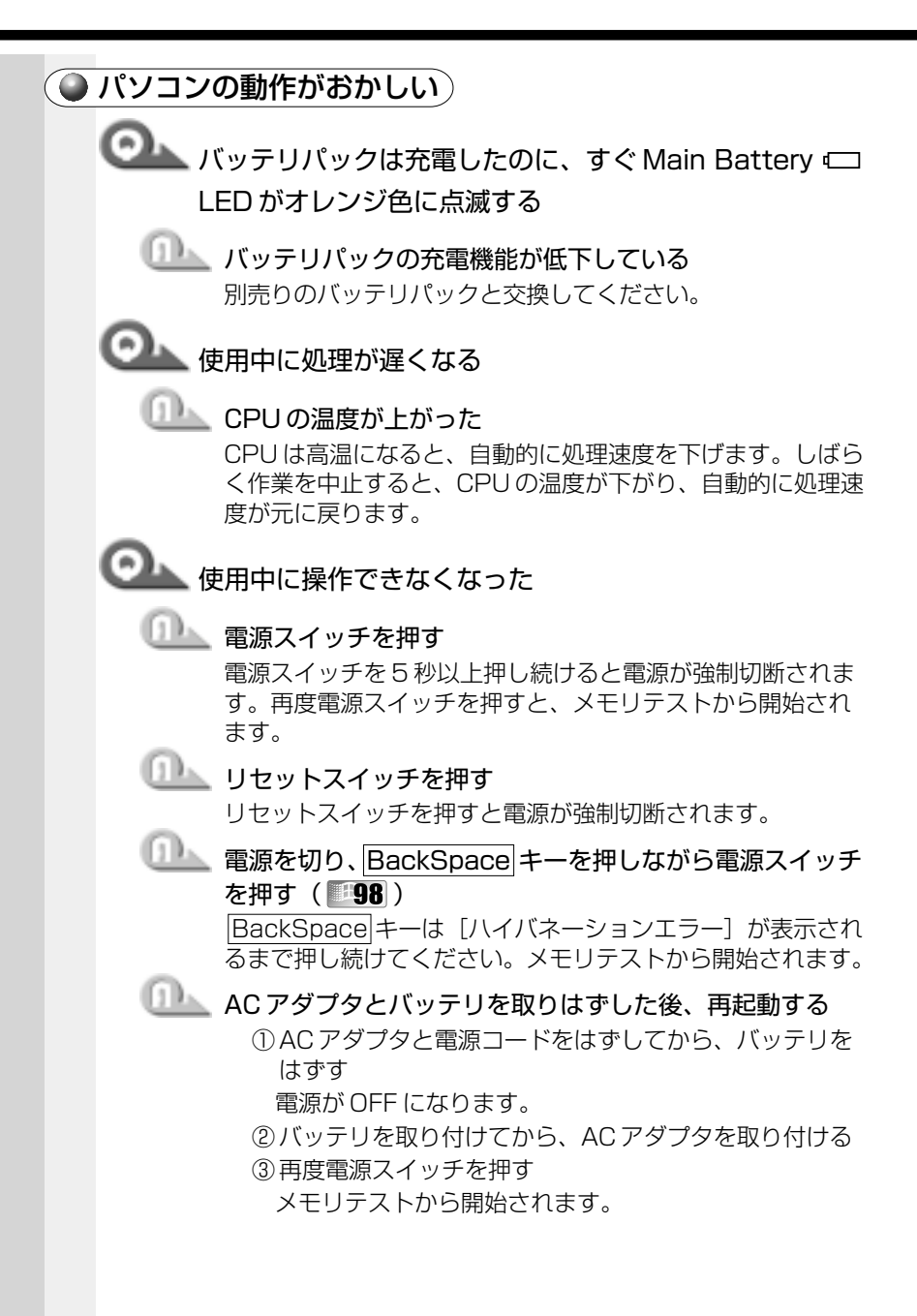

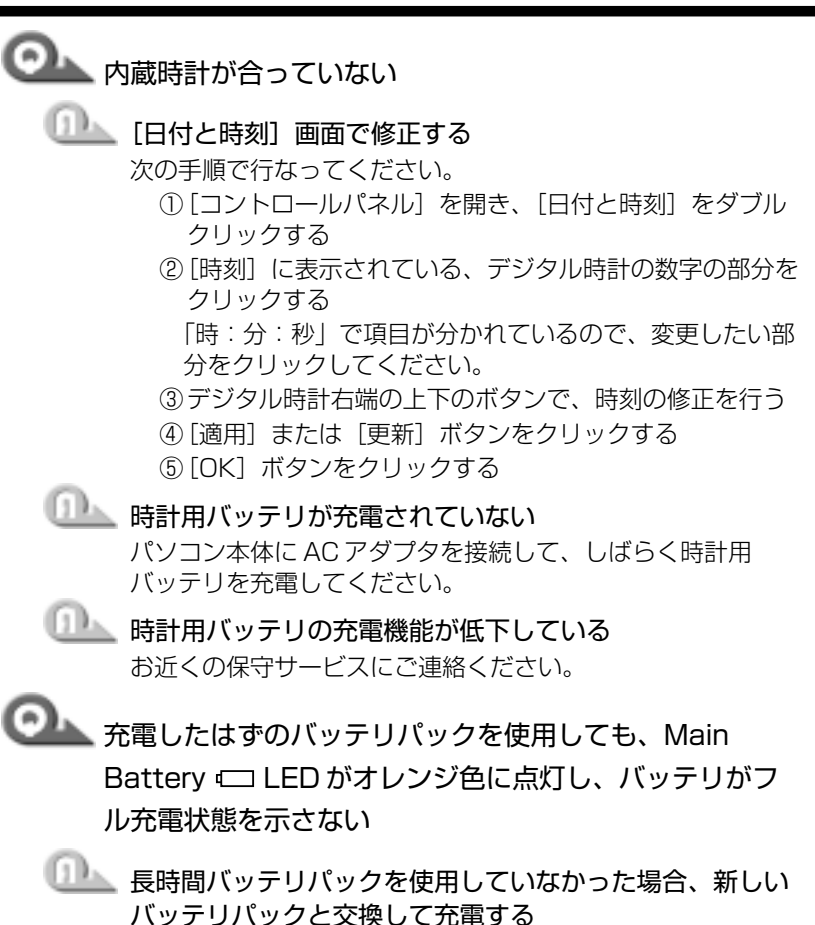

それでも状態が変わらない場合は、故障していると考えられ ます。お近くの保守サービスにご連絡ください。

○ その他調子がおかしい) ●●● 調子がおかしい ■■■ 応答しないアプリケーションを強制終了する 手順は、「アプリケーションが使えない Q. アプリケーショ ンが操作できなくなった」をご覧ください。 アプリケーションを終了しても調子がおかしい場合は、次の 操作を行なってください。 ■■■ 強制終了し、再起動する 強制終了の方法は、次の通りです。この場合、保存していな いデータは消去されます。 **198** ① Ctrl + Alt + Del キーを押す [プログラムの強制終了]画面が表示されます。 ②「シャットダウン]ボタンをクリックする アキュポイントⅡやマウスが動かない場合は、 Alt + S キーを押してください。 プログラムを強制終了し、電源が切れます。 ③電源スイッチを押して、パソコンの電源を入れる **2000 ENT** ① Ctrl + Alt + Del キーを押す [Windows のセキュリティ]画面が表示されます。 ② Alt + S キーを押す ③[シャットダウン]を選択し、[OK]ボタンをクリック する プログラムを強制終了し、電源が切れます。 ④パソコンの電源を入れる ■■■■ ウィルスに感染している ウィルスチェックソフトでウィルスチェックを行い、ウィル

スが発見された場合は駆除してください。

### ◯ 不明なメッセージが出た!

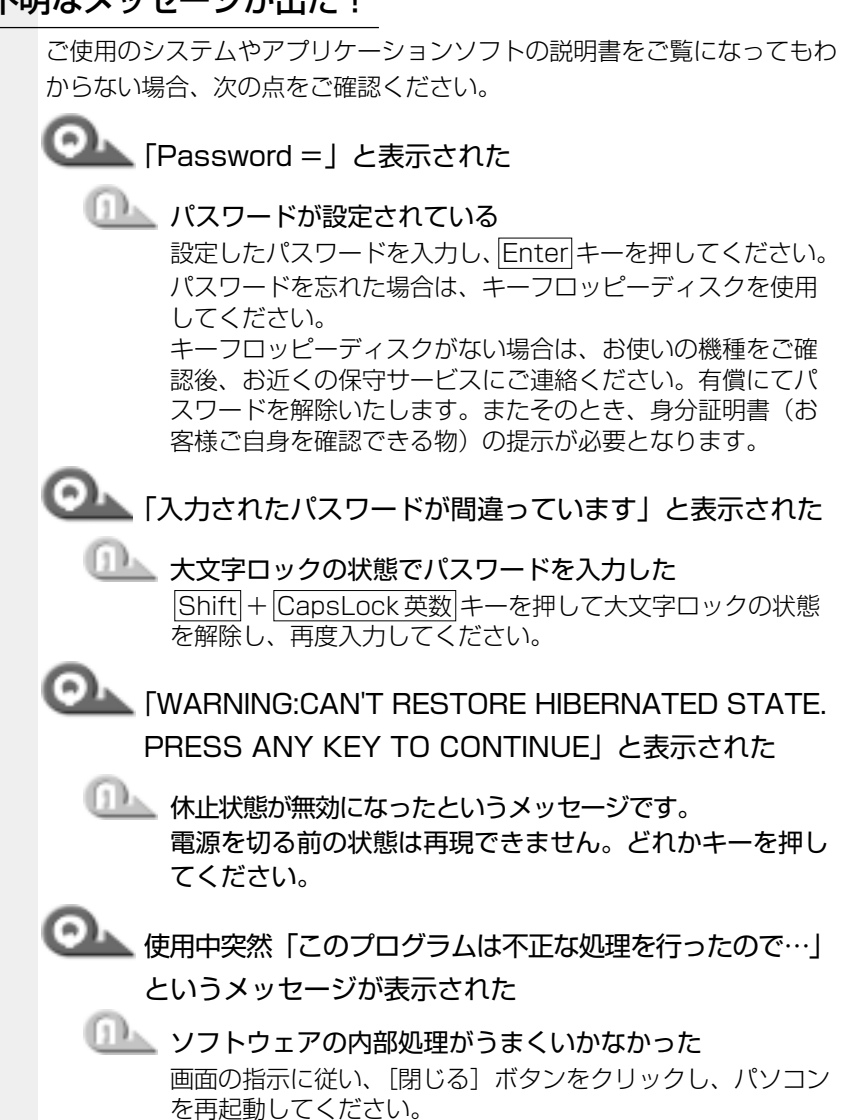

困ったときは

**7** 章

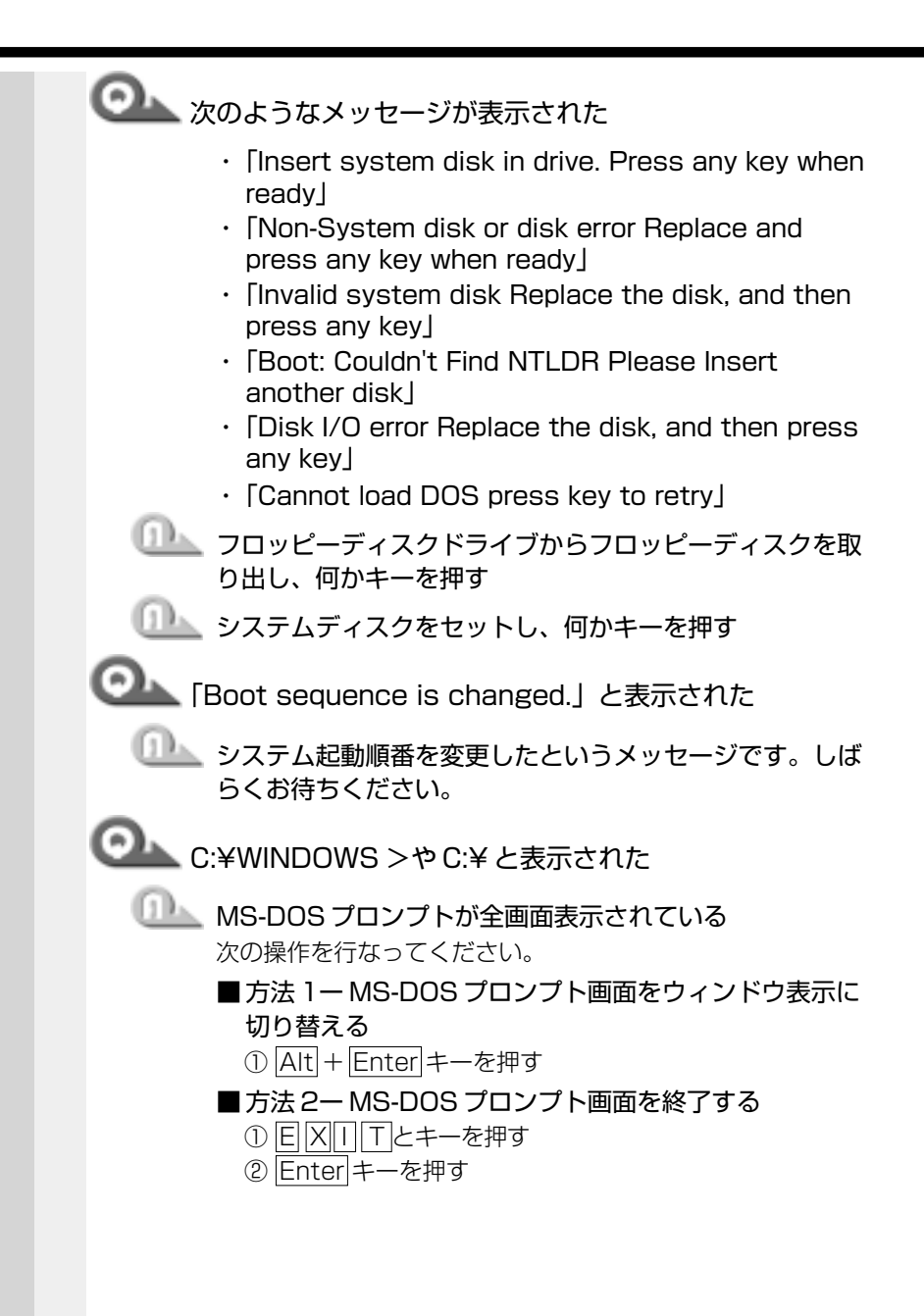

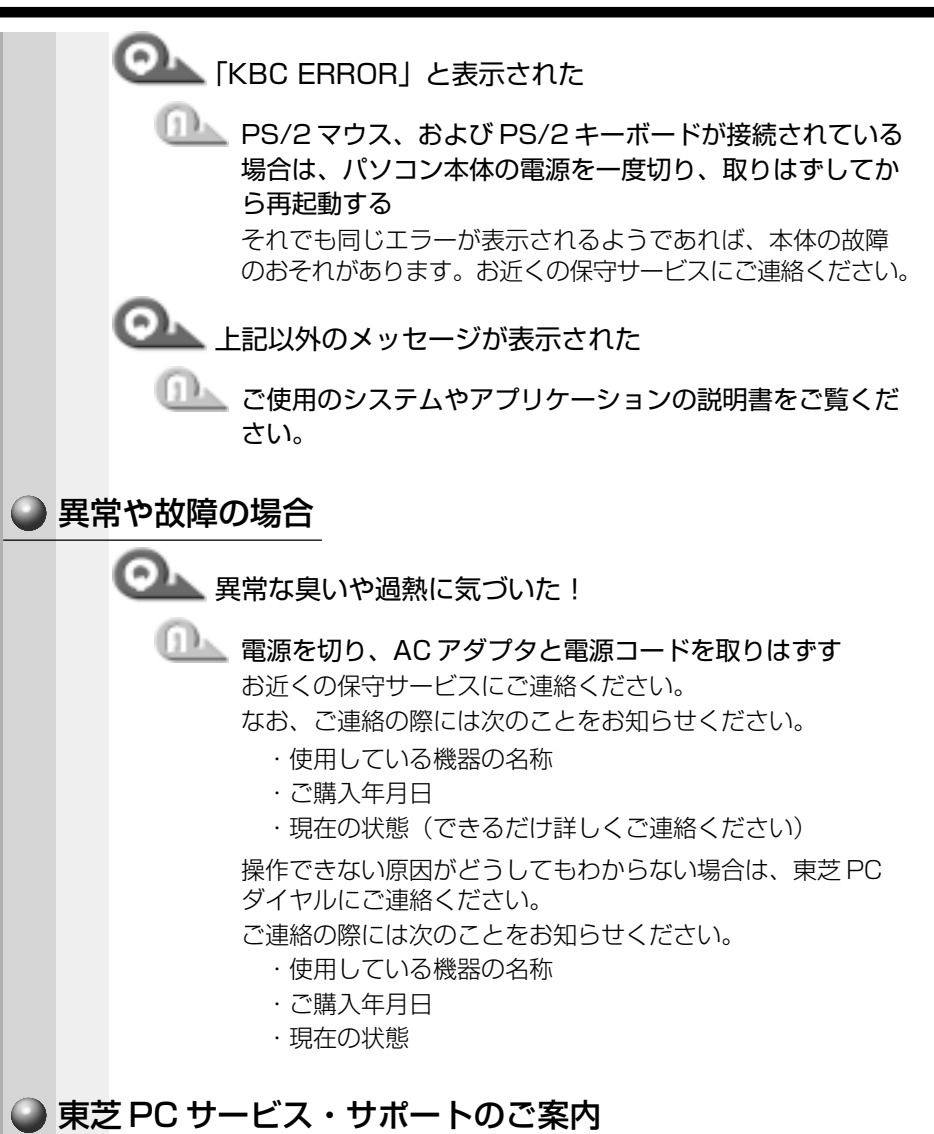

東芝パソコンをより快適にお使いいただくために、サポート窓口、サービス 制度をご用意しております。本製品に同梱の『東芝 PC サービス・サポート のご案内』をご覧ください。

**7**

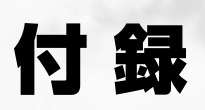

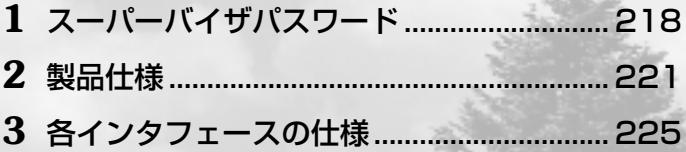

# スーパーバイザパスワード

本製品では、電源を入れたとき、スタンバイ状態(198 2000)/サ スペンド状態(INT) やインスタントヤキュリティ状態から復帰する ときに入力をするパスワードを設定できます。 パスワードには、ユーザパスワードとスーパーバイザパスワードがあります。 通常はユーザパスワードを登録してください。

☞ ユーザパスワード ☆「5章 2 東芝 HW ヤットアップ」

本節では、スーパーバイザパスワードについて説明します。

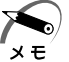

・パスワードは、スーパーバイザパスワードとユーザパスワードでは、 違うものを使用してください。

・パスワードを登録/削除した後、雷源を切る前にリヤットスイッチ を押すと、設定した内容が無効になります。

### ( ◯ パスワードとして使用できる文字 )

パスワードに使用できる文字は次のとおりです。 パスワードは「\*\*\*\* (アスタリスク)| で表示されますので画面で確 認できません。よく確認してから入力してください。

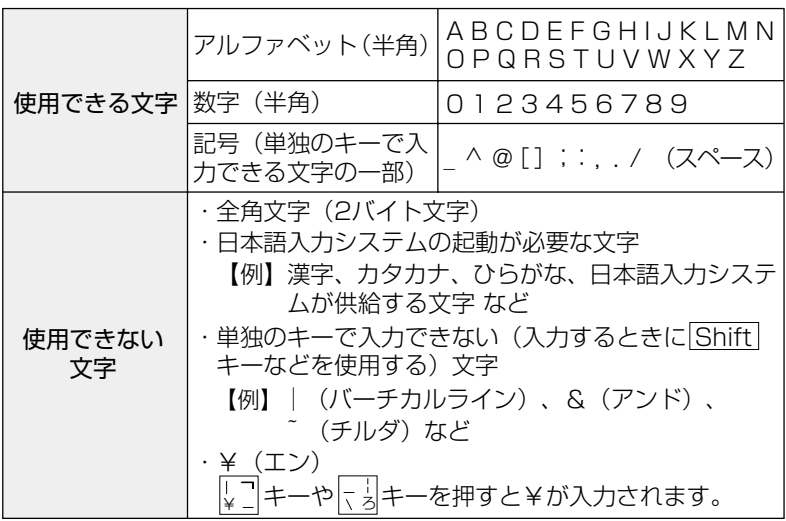

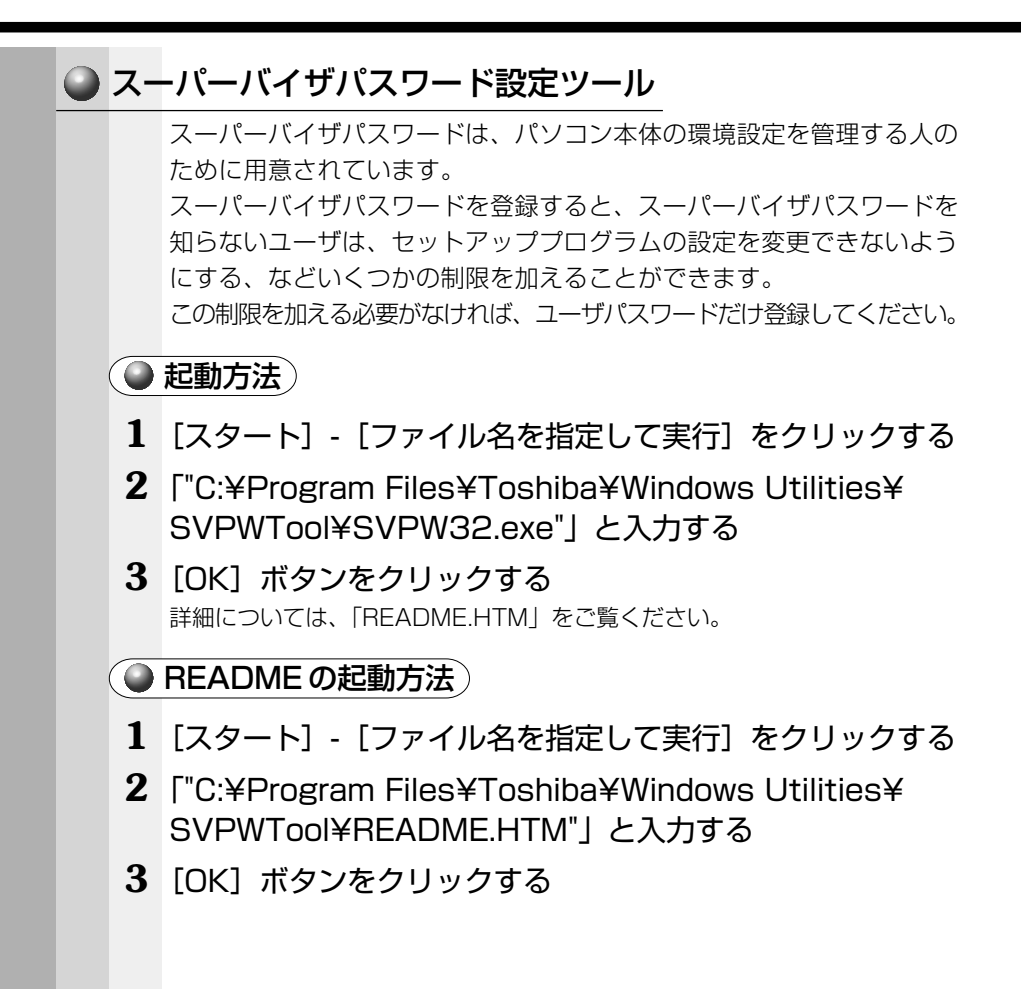

### ● パスワードの入力

ユーザパスワードが設定されている場合、電源を入れると次のようになり ます。

- ●「Password= | と表示される
- 画面が消えた状態になる (タスクスケジューラまたはタイマ・オン機 能が設定されているとき)

この場合は、次のようにするとパソコン本体が起動します。

**1** 設定したとおりにパスワードを入力し、 Enter キーを押す Arrow Mode → LED、Numeric Mode ■ LED は、パスワードを設定した ときと同じ状態にしてください。

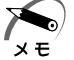

・パスワードの入力ミスを 3 回繰り返した場合は、自動的に電源が切 れます。電源を入れ直してください。

### ◯ 起動時にユーザパスワードを入力した場合)

インスタントセキュリティ機能または休止状態( 38 2000) を実行 して電源を切った場合、再びパソコン本体を起動するには、ユーザパス ワードを入力してください。

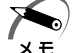

・スーパーバイザパスワードでユーザパスワードからの起動による制 限事項を設定している場合、ユーザパスワードで起動すると制限を 受けます。

### ◯ 起動時にスーパーバイザパスワードを入力した場合)

インスタントセキュリティ機能または休止状態(■98 2000)を実行し て電源を切った場合、再びパソコン本体を起動するにはスーパーバイザパ スワードを入力してください。ユーザパスワードの入力は受け付けません。

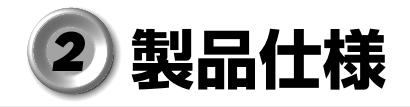

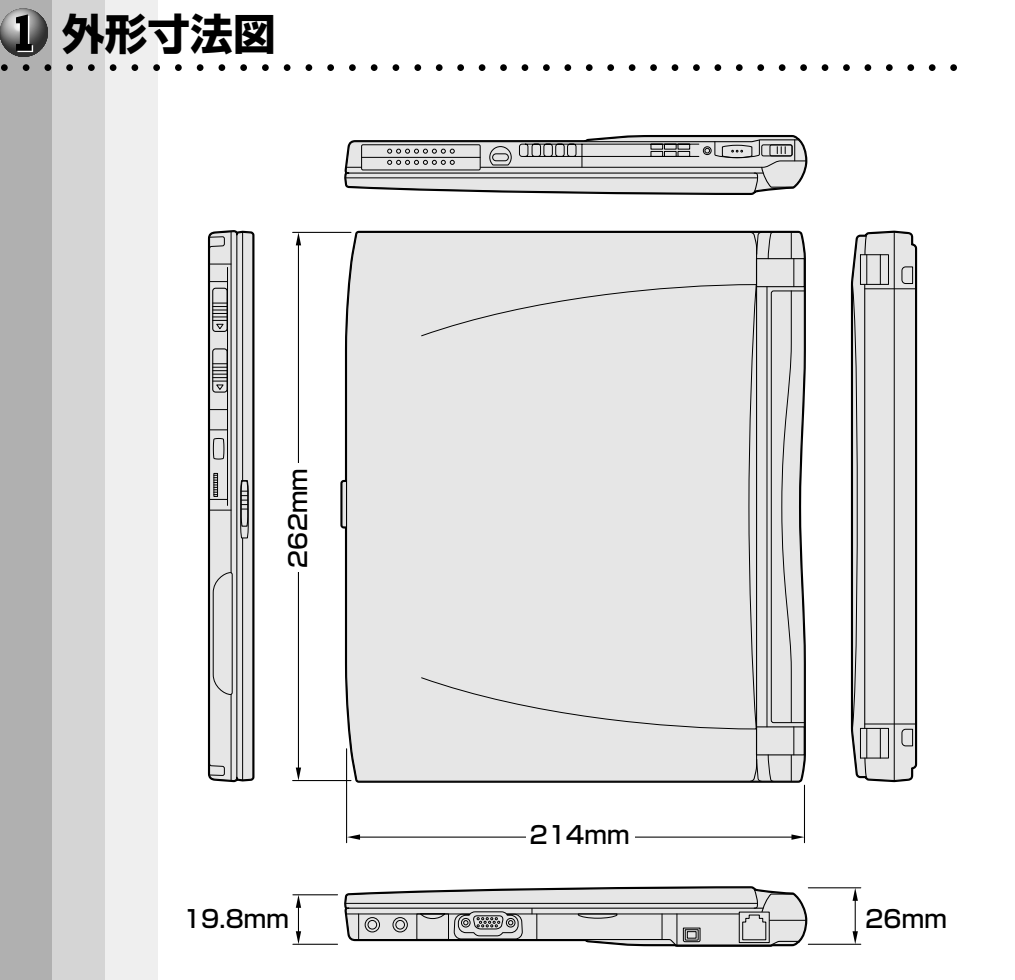

付 録

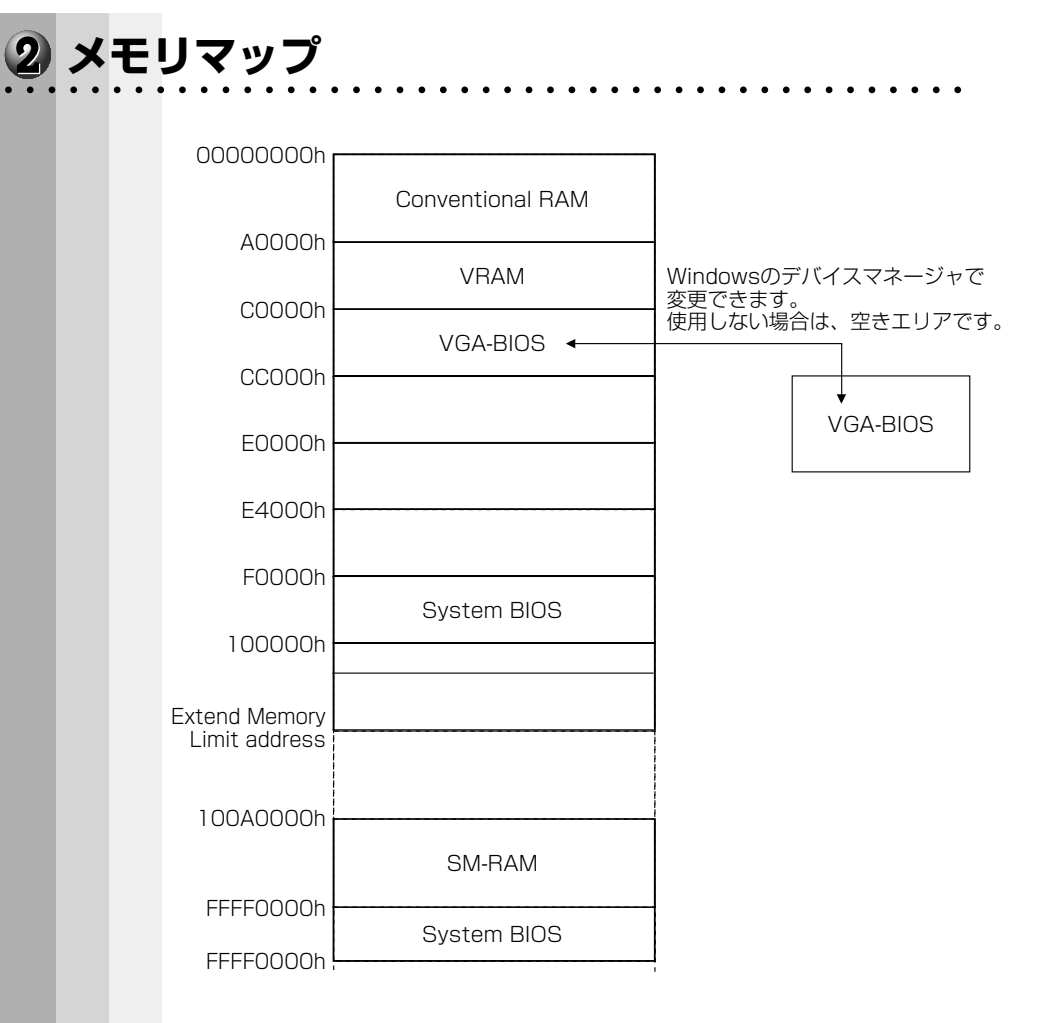

## 3 1/0ポートマップ

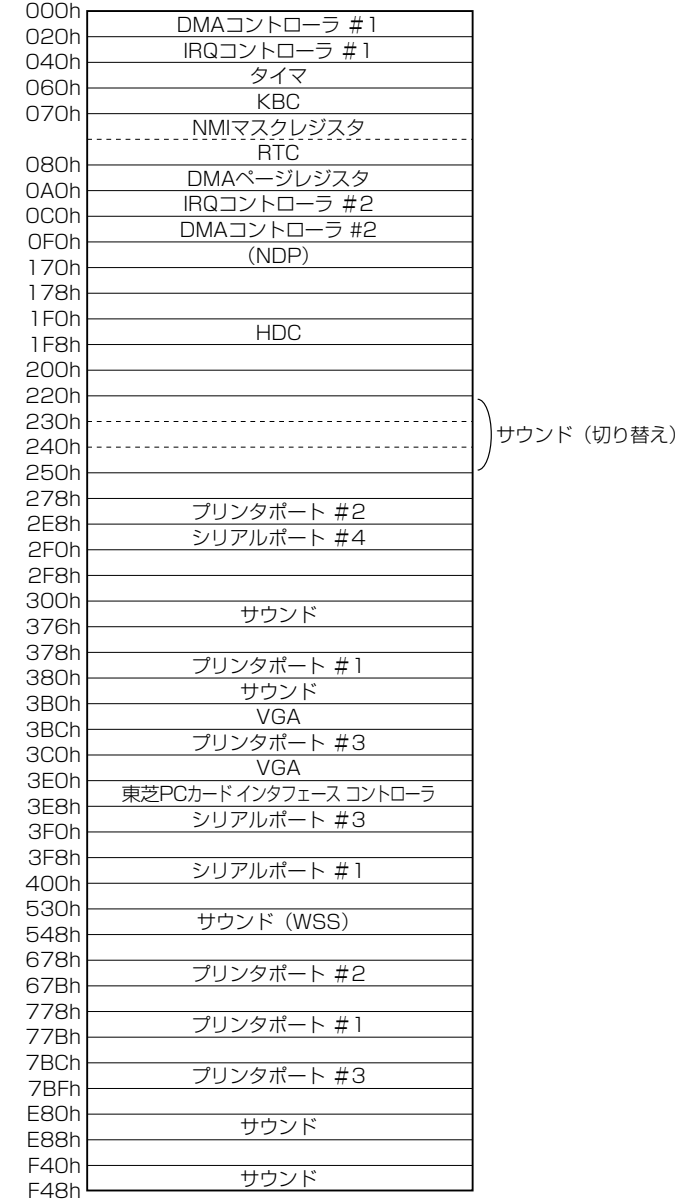

## aaaaaaaaaaaaaaaaaaa aaaaaaaaaaaaaaaaaaaaaaaaaa  **DMA 使用リソース**

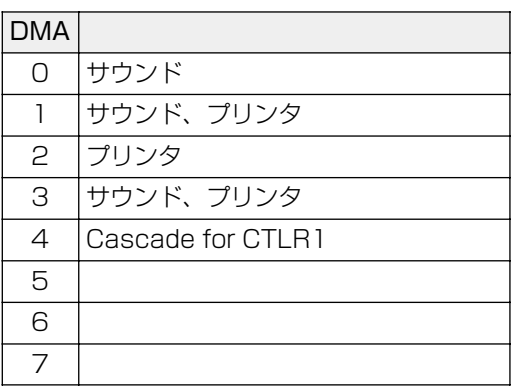

### aaaaaaaaaaaaaaaaaaa aaaaaaaaaaaaaaaaaaaaaaaaaa  **IRQ 使用リソース**

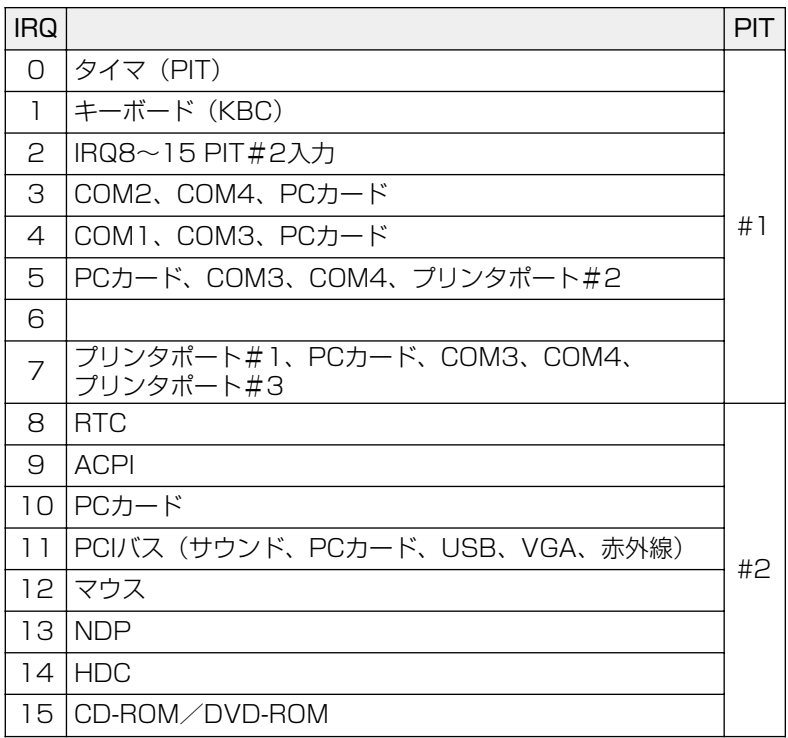

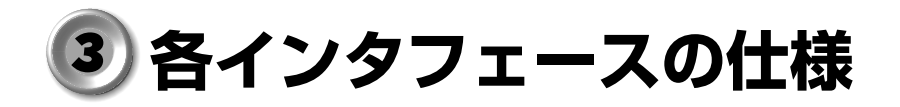

### **● RGB インタフェース**

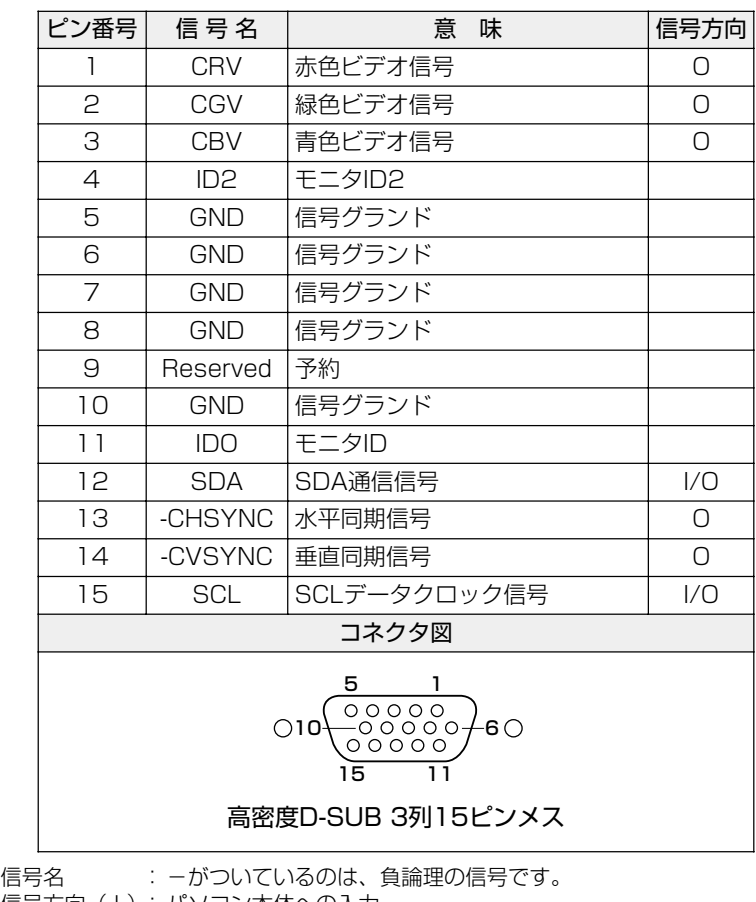

信号方向(1):パソコン本体への入力

信号方向(O): パソコン本体からの出力

### LAN インタフェース

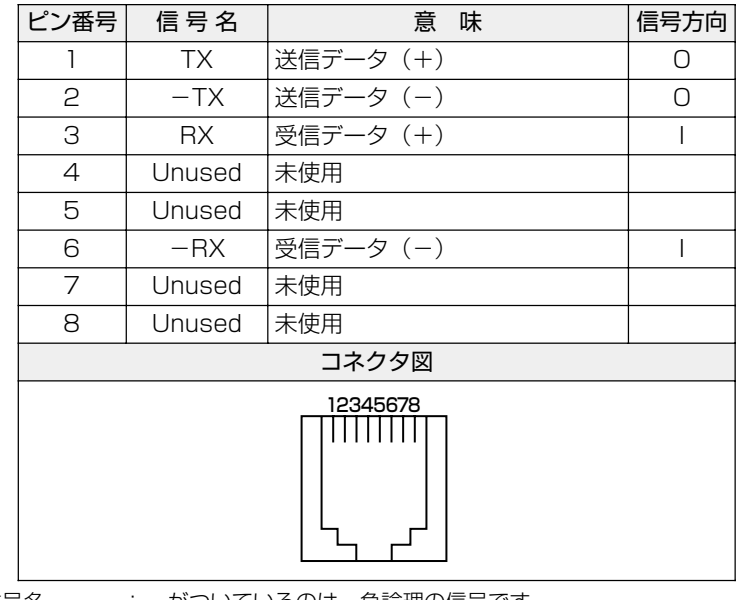

信号名 : 一がついているのは、負論理の信号です。

信号方向(I): バソコン本体への入力

信号方向(O):パソコン本体からの出力

### USB インタフェース

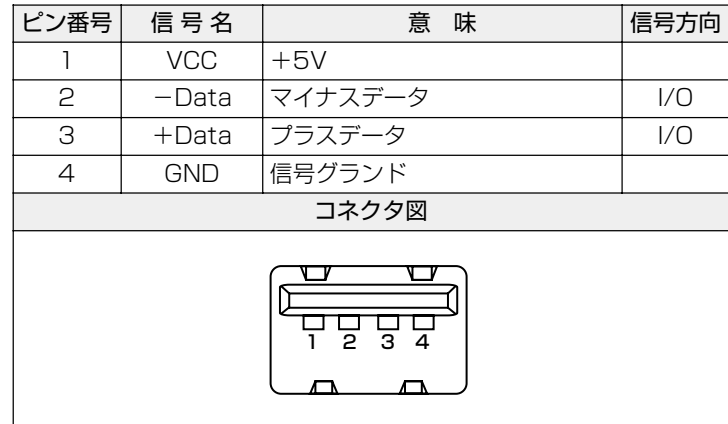

信号名 :- がついているのは、負論理の信号です。

信号方向(I): パソコン本体への入力

信号方向(O):パソコン本体からの出力

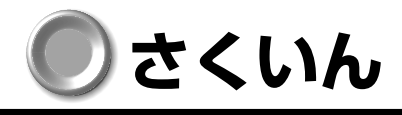

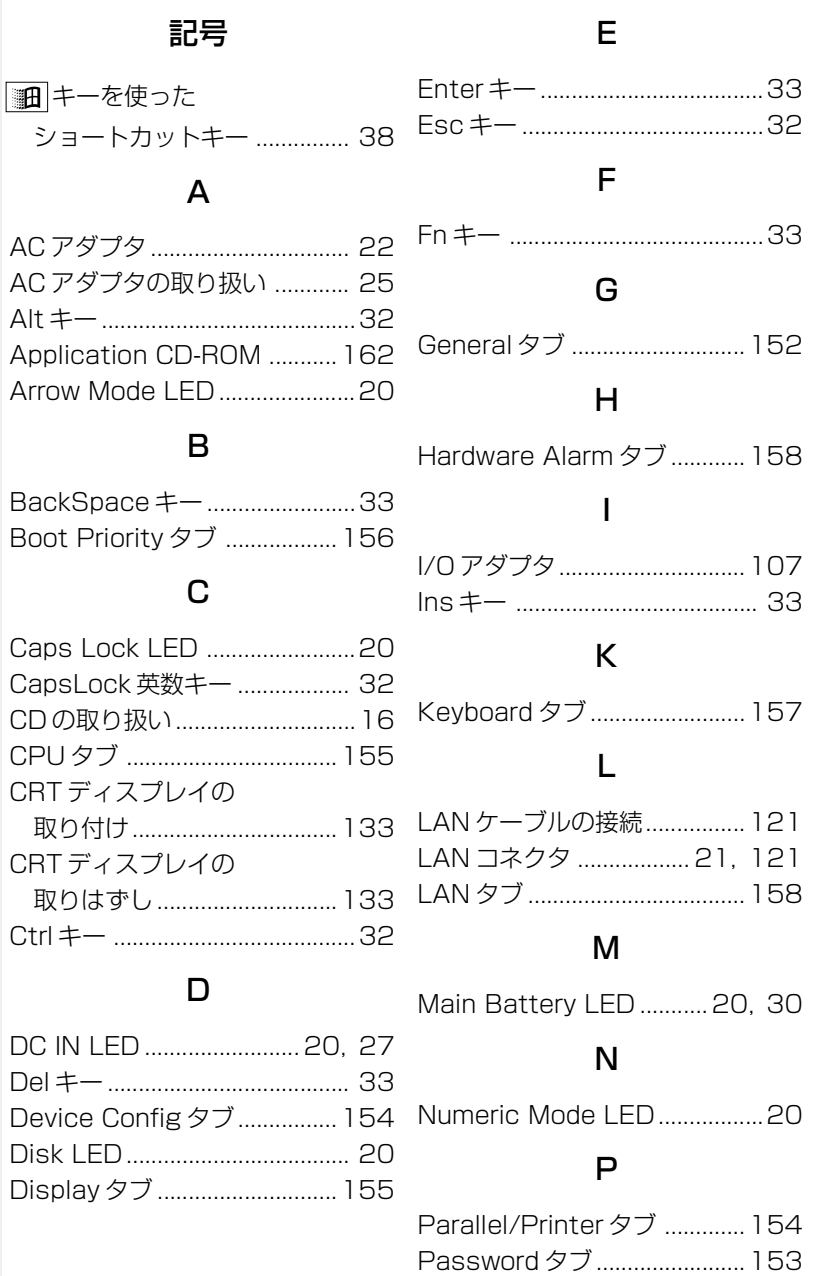

### Pause キー..................................33 PC カードスロット0 ..... 23, 112 PC カードスロット 1 ..... 23, 112 PC カードの取り付け ..............114 PC カードの取りはずし ..........115 PC カードリリースレバー 0 ....................................... 23, 112 PC カードリリースレバー 1 ....................................... 23, 112 Pointing Devices タブ .........155 Power LED ........................20, 27 Product Recovery CD-ROM

### ア

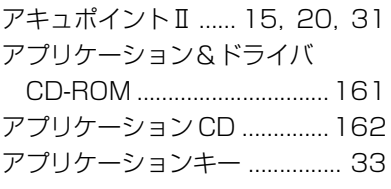

### エ

液晶ディスプレイの取り扱い.....14

#### オ

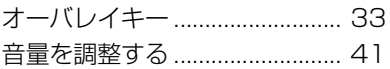

### カ

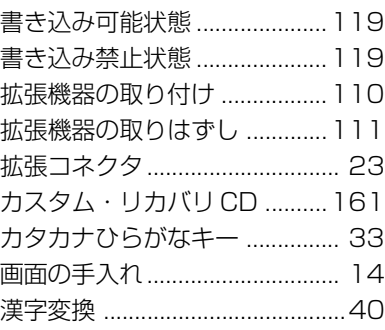

### キ

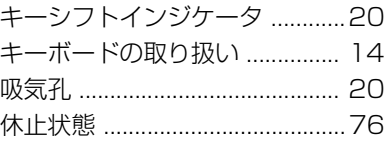

### ク

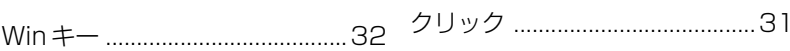

W

### R

................................................161

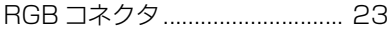

### S

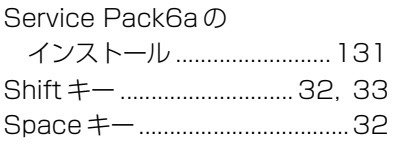

### T

Tab キー .......................................32

### $\overline{U}$ USB 機器の取り付け ...............132

USB 機器の取りはずし ...........132 USB コネクタ............................. 23 USB タブ ..................................157

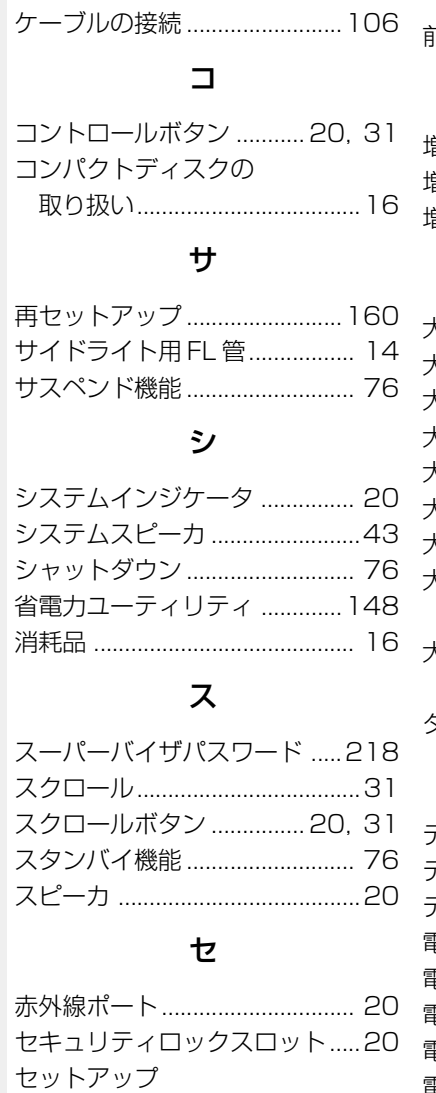

(Windows 2000)............... 57

(Windows 98)......................50

セットアップ

ケ

セットアップ

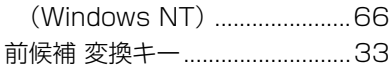

### ソ

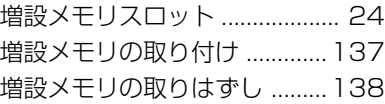

### タ

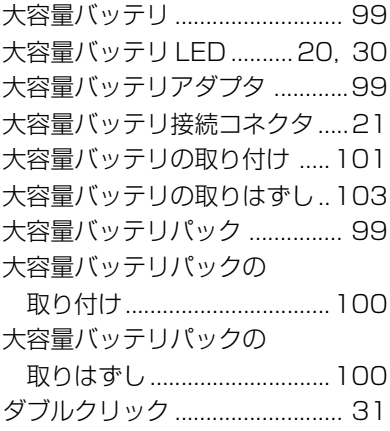

### テ

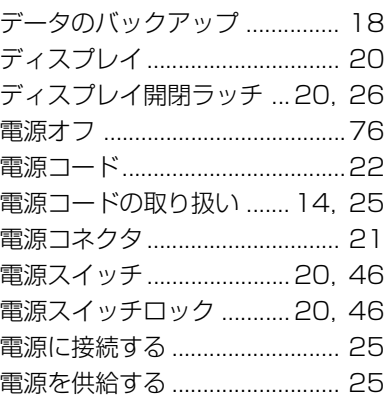
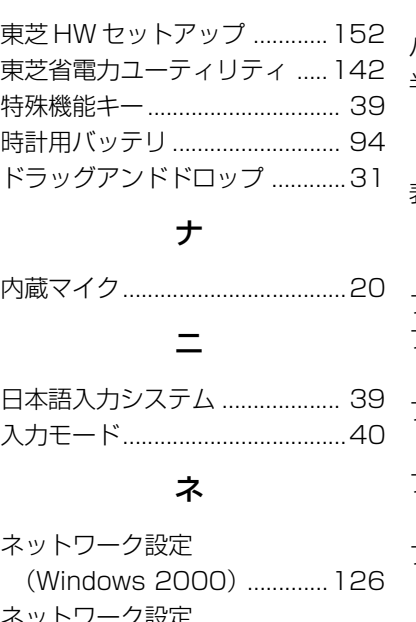

ト

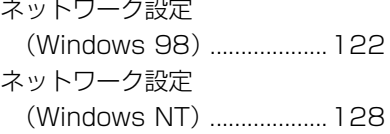

## ハ

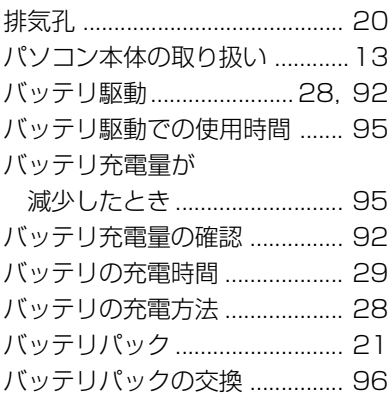

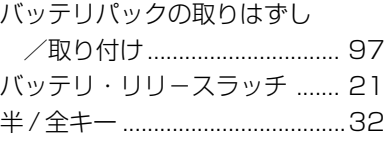

### ヒ

表示方法の切り替え .................133

#### フ

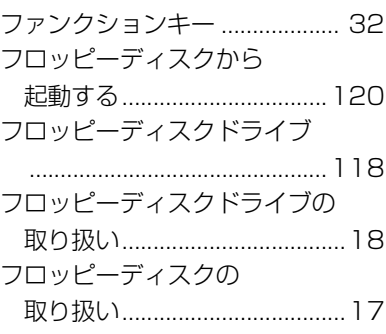

### ヘ

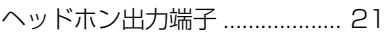

### ホ

ホットインサーション .............113 ボリュームコントロール ............42 ボリュームダイヤル ........... 20, 41

## マ

マイク入力端子 ........................... 21 マルチメディアポート リプリケータ .........................109

#### ミ

ミニ I/O アダプタ .....................108

# $\overline{\mathbf{t}}$

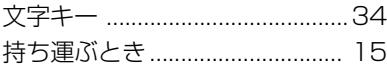

# $\mathbf{\dot{v}}$

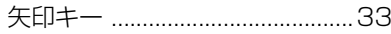

## $\mathbf I$

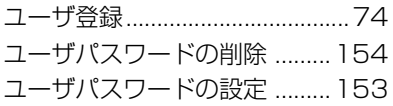

# ラ

ライトプロテクトタブ .............118

## IJ

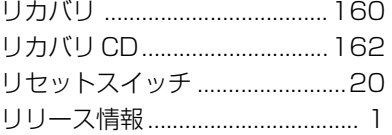